# **TechNote**

## Siemens OpenScape Voice V5

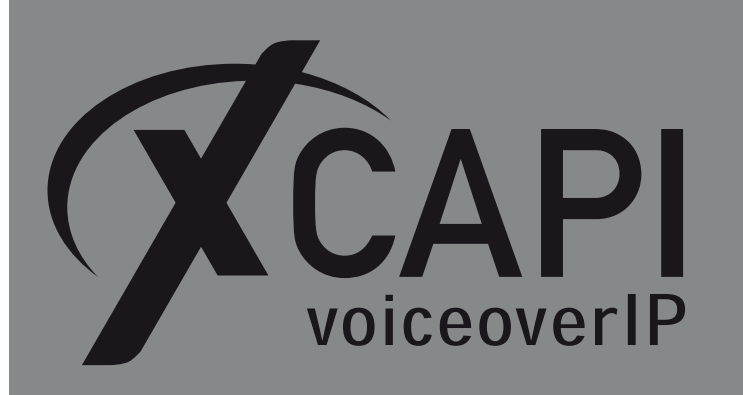

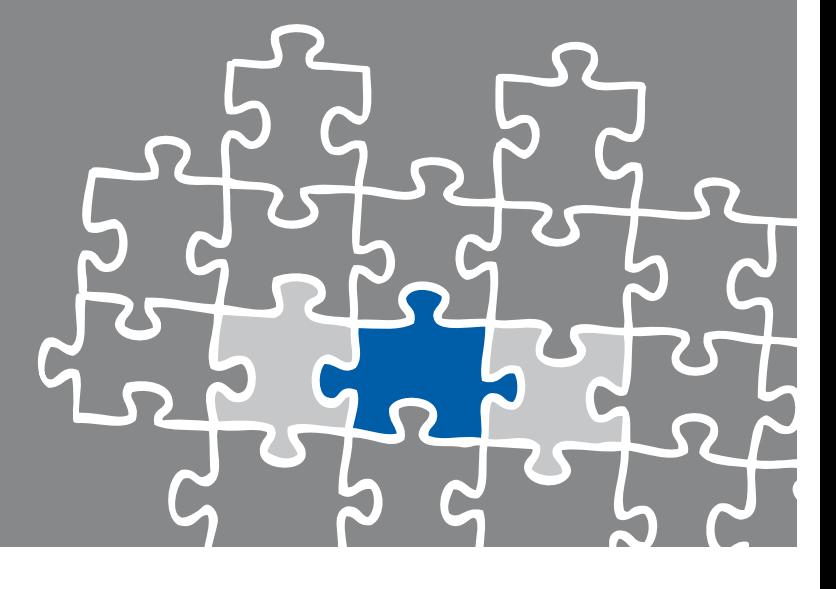

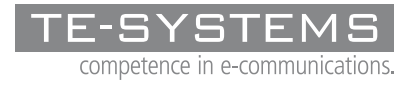

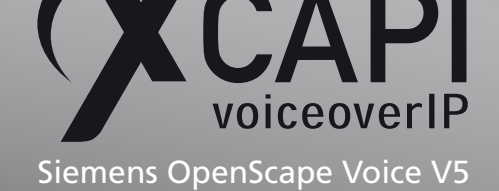

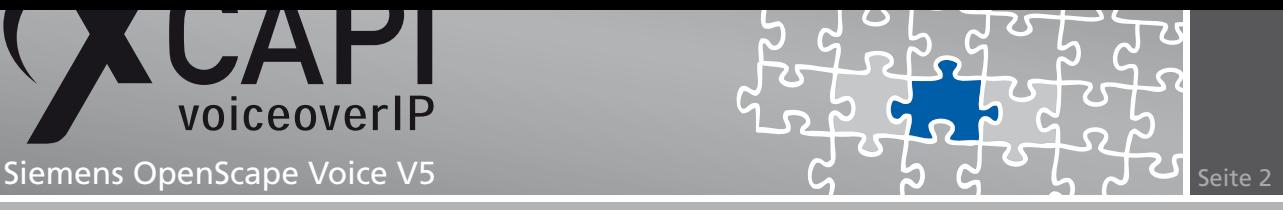

### **Zusammenfassung**

Dieses Dokument unterstützt sie bei der Integration der XCAPI (Version 3.3.205) in ein bestehendes Umfeld eines Siemens OpenScape Voice V5. Um eine optimale Zusammenarbeit beider Komponenten unter Verwendung des SIP-Protokolls zu gewährleisten, werden nachfolgend die nötigen Konfigurationsschritte erläutert.

Es wird vorausgesetzt, dass die eingesetzte Hardware betriebsbereit und die Software, insbesondere die der verwendeten CAPI-Applikation, installiert und für die Verwendung mit der XCAPI konfiguriert ist.

Bei technischen Fragen zur Installation und Konfiguration der Produkte anderer Hersteller konsultieren sie bitte die dafür vorgesehenen Dokumentationen. Für eine Unterstützung der XCAPI-Installation steht das XCAPI-Handbuch auf unserer Website http://www.xcapi.de zur Verfügung.

## **XCAPI-Konfiguration**

Starten sie die XCAPI-Konfiguration, um einen neuen Controller einzurichten. Sollte der XCAPI-Konfiguration noch kein Controller bekannt sein, werden sie direkt nach dem Start von dem XCAPI-Controller-Assistenten bei der Einrichtung unterstützt. Sollten bereits konfigurierte Controller vorhanden sein, können sie ebenfalls mit Hilfe des Assistenten einen neuen Controller anlegen. Wählen sie zunächst in der Übersicht der XCAPI unter dem Controller-Dialog den Punkt **Klicken sie hier um einen neuen Controller zu konfigurieren** aus.

Anschließend, sofern nicht automatisch ausgewählt, im Controller hinzufügen-Dialog die Option **Voice-over-IP (VoIP) Controller hinzufügen**. Mit der **Weiter**-Schaltfläche gelangen sie zu dem nächsten Konfigurationsdialog.

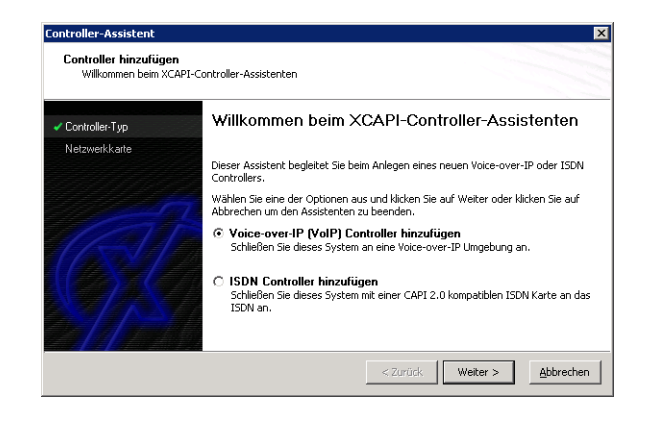

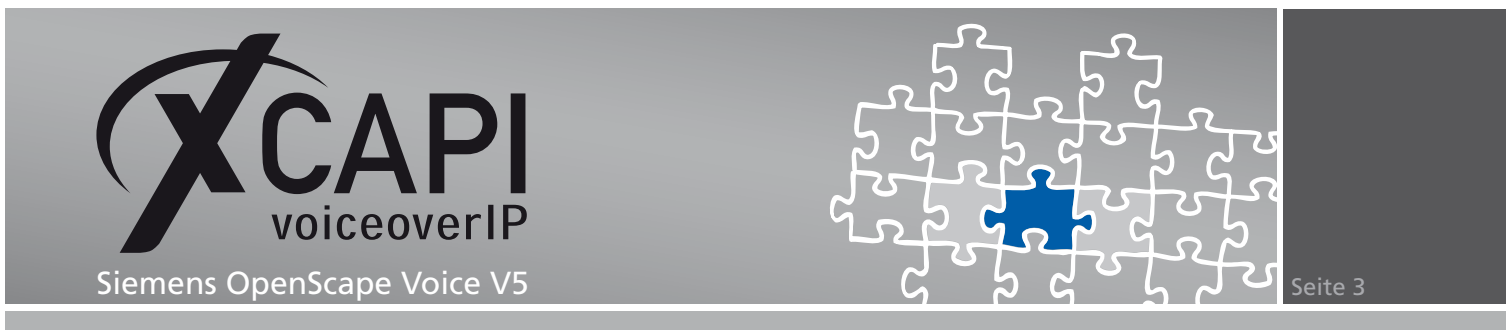

#### **2.1 Auswahl der Netzwerkkarte**

Wählen sie in diesem Dialog die Netzwerkkarte aus, die der Controller für die VoIP (Voice-over-IP) Kommunikation verwenden soll.

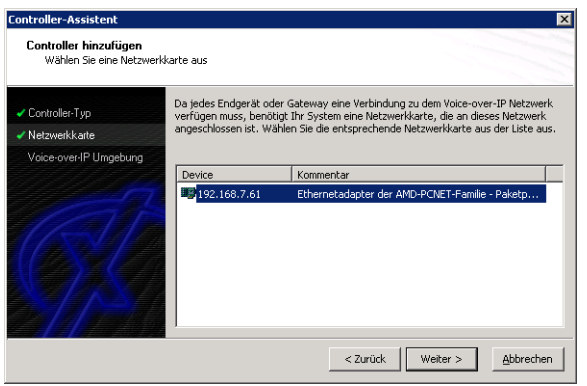

#### **2.2 Voice-over-IP-Umgebung**

Selektieren sie in dem Dialog Controller Hinzufügen den Eintrag **Siemens HiPath 8000- Serie/OpenScape Voice** aus. Dadurch wird die erfahrungsgemäß bestmögliche Vorauswahl der nötigen Konfigurationseinstellungen übernommen und ihnen eine manuelle Konfiguration erspart.

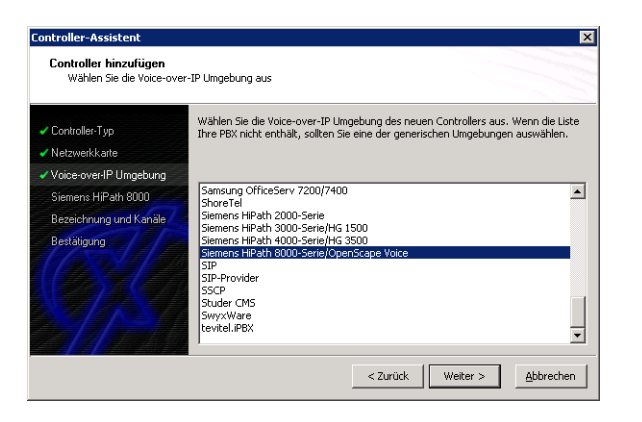

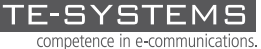

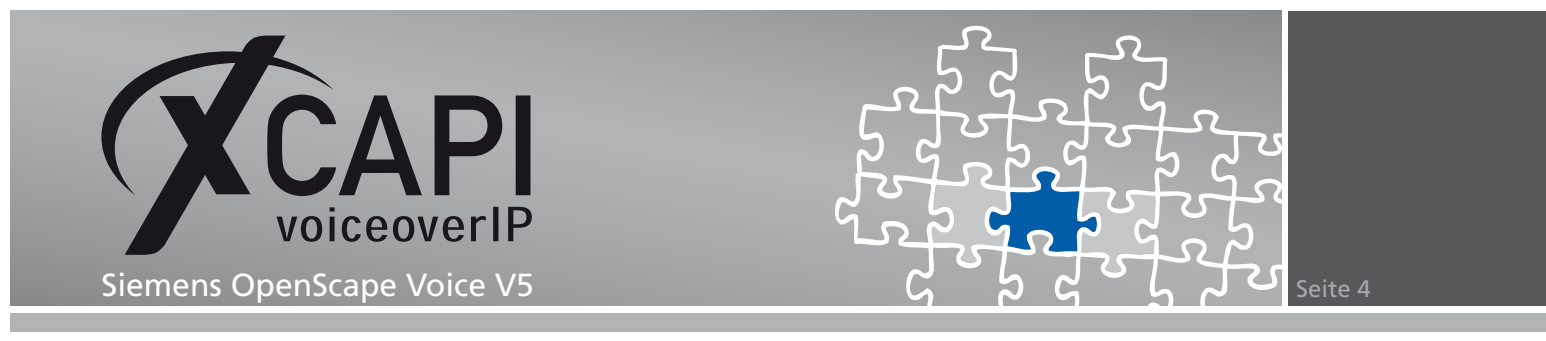

#### **2.3 IP-Adresse des Siemens OpenScape Voice**

In diesem Konfigurationsdialog geben Sie die IP-Adresse des VoIP-Gateways ein.

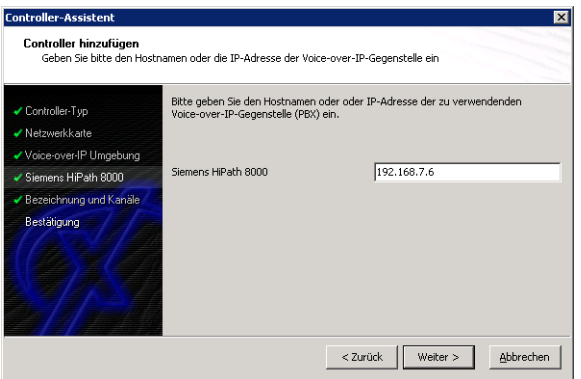

#### **2.4 Controller-Bezeichnung und Anzahl der Leitungen**

In dem vorletzten Konfigurationsdialog des XCAPI-Controller-Assistenten vergeben sie eine Bezeichnung für den neu angelegten Controller und tragen die Anzahl der verfügbaren Leitungen ein, die der XCAPI zur Verfügung stehen sollen.

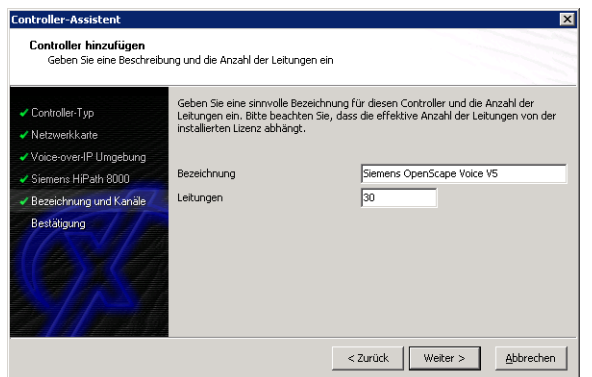

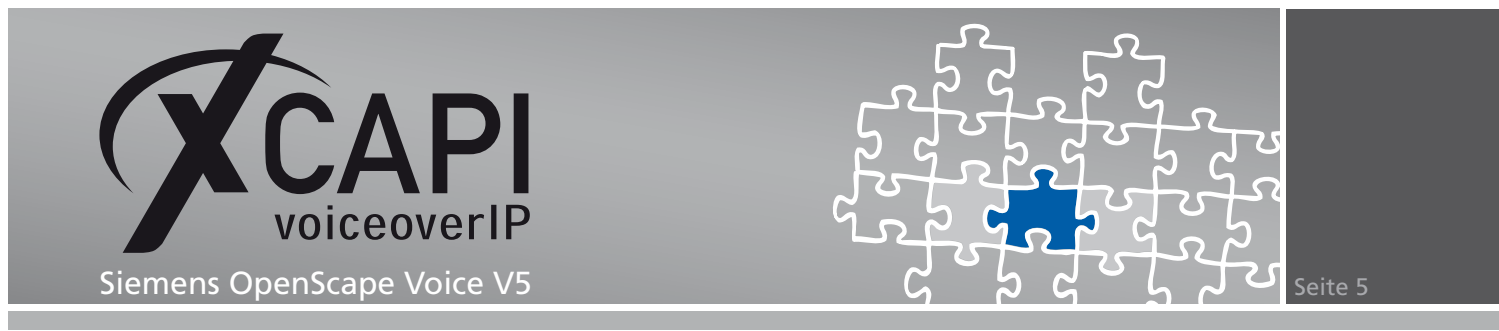

#### **2.5 Controller fertigstellen**

Verwenden sie abschließend die **Fertigstellen**-Schaltfläche, um den neuen Controller anzulegen.

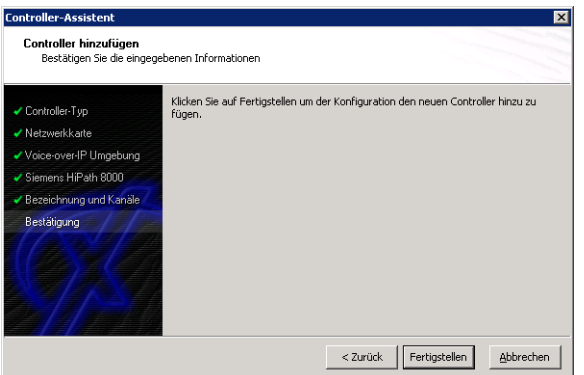

Der angelegte SIP-Controller wird nun in der Übersicht der XCAPI-Konfiguration angezeigt. Speichern sie abschließend den neu konfigurierten XCAPI-Controller ab.

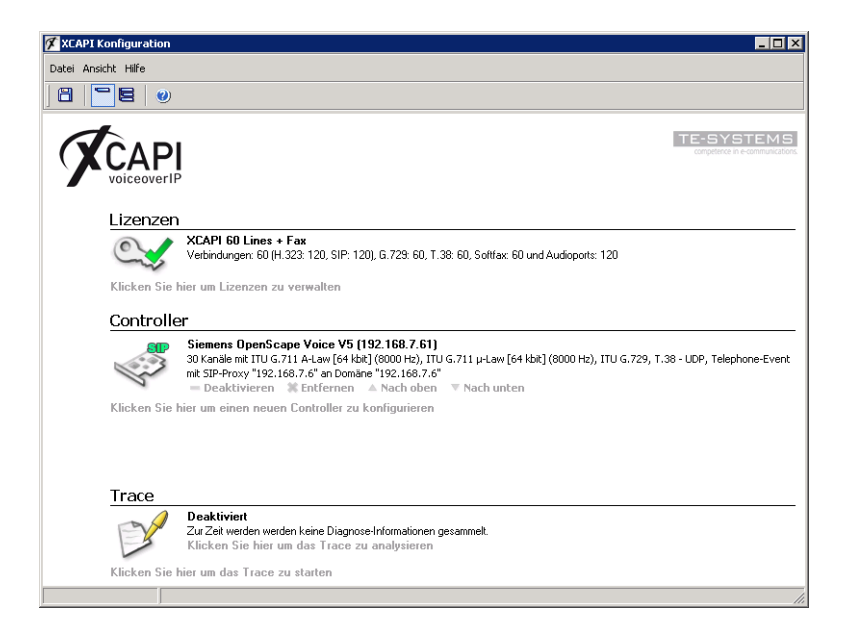

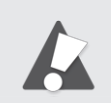

Beachten Sie, dass die vorgenommenen Änderungen des XCAPI-Controllers erst nach dem Speichern und anschließendem Neustart der angebundenen CAPI-Applikation wirksam werden.

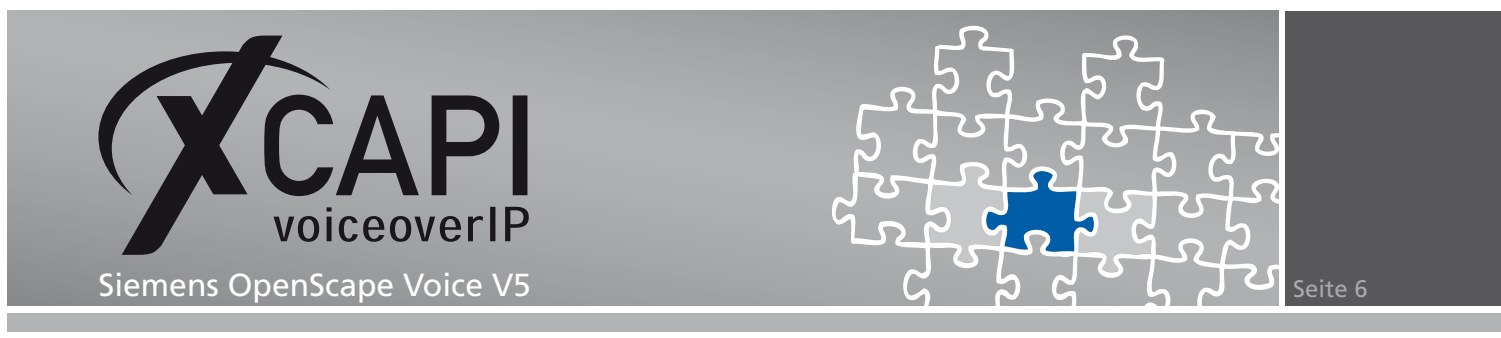

#### **2.6 XCAPI-Controller-Einstellungen**

Der Session Expiration-Timer sollte mit dem Wert **1800** (Angabe in Sekunden) verwendet werden.

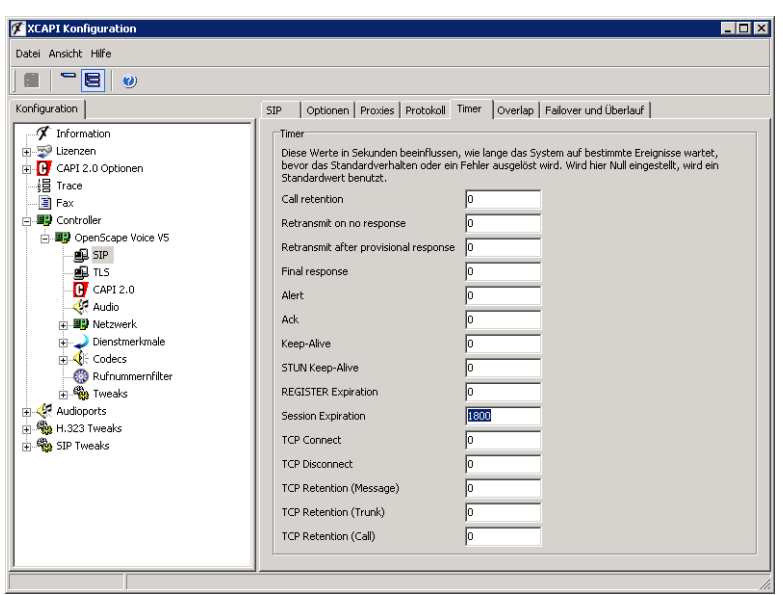

Die Protokoll-Einstellungen müssen kohärent zum XCAPI relevanten Endpunkt des OpenScape Voice-Umfelds sein.

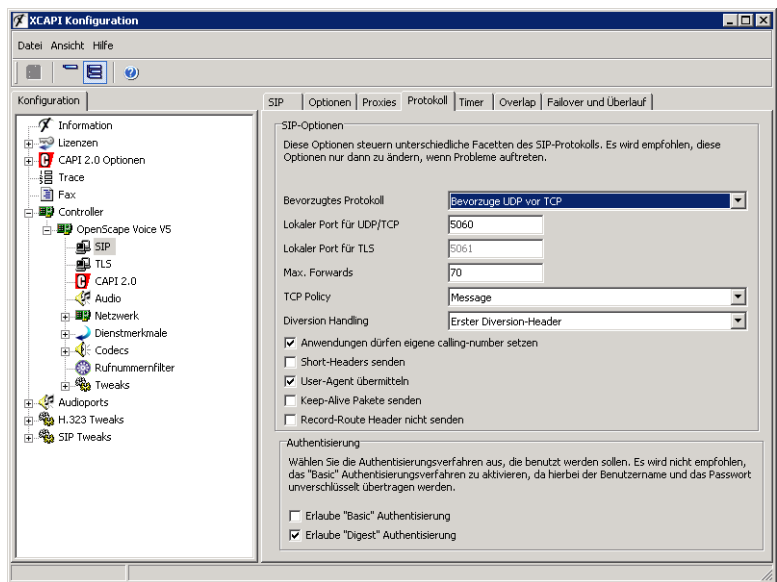

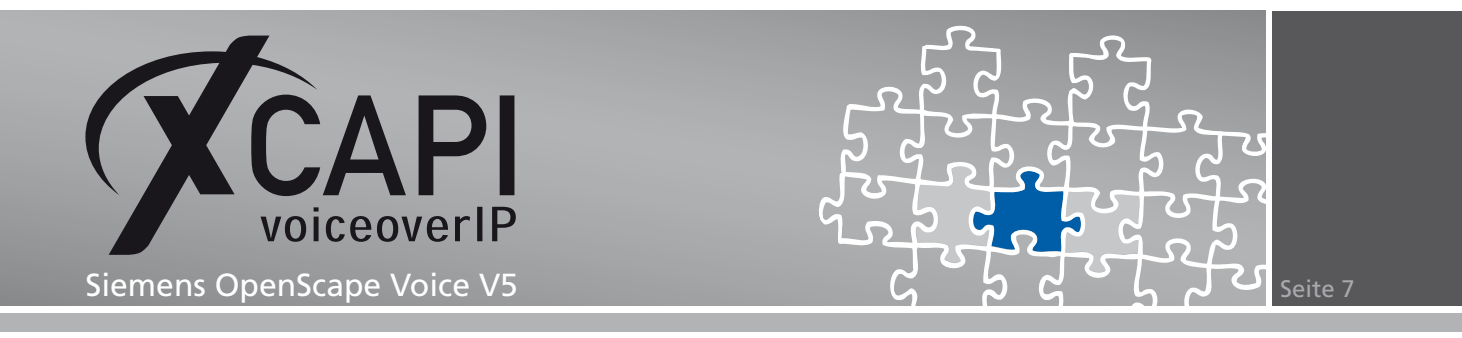

## **OpenScape Voice-Konfiguration**

Um eine Kommunikation zwischen der XCAPI und der OpenScape Voice zu ermöglichen, muss die XCAPI als Endpoint/Destination und den relevanten Konfigurationen eingerichtet werden. Nicht gezeigte Konfigurationsdialoge werden mit den Default-Vorgaben verwendet.

#### **3.1 Business Group**

Die in diesem Beispiel verwendete Business Group (**bg\_openscape\_voice\_lab**) wird wie folgt verwendet.

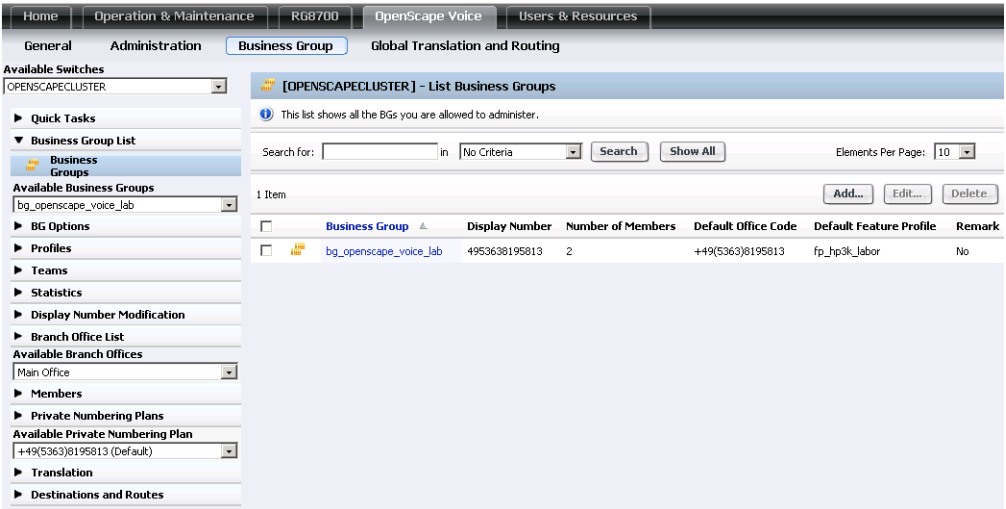

Die General-Einstellungen der Business Group im Detail:

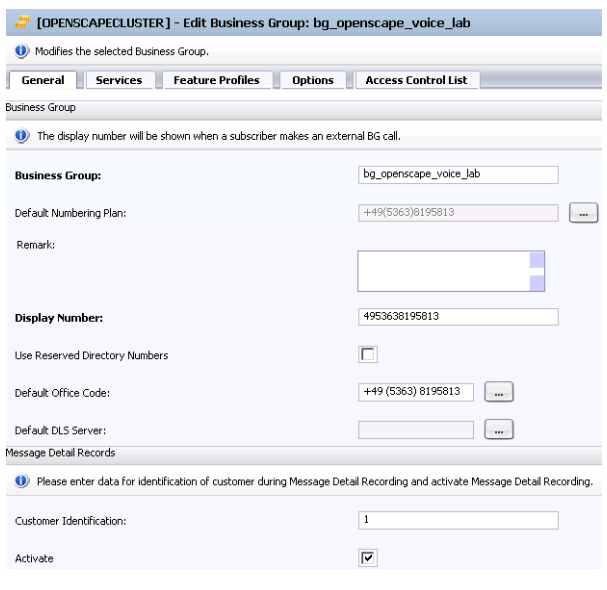

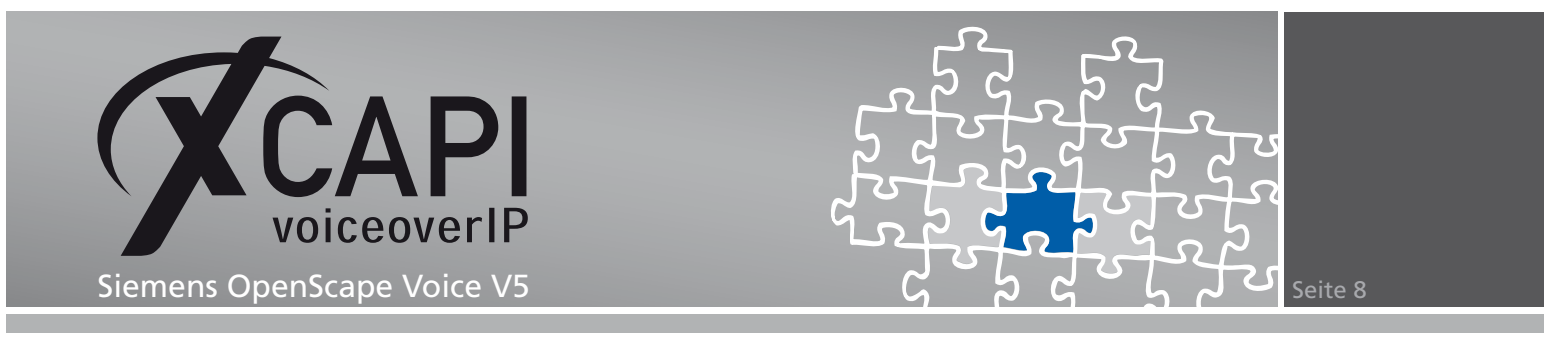

#### Die Services-Einstellungen der Business Group im Detail:

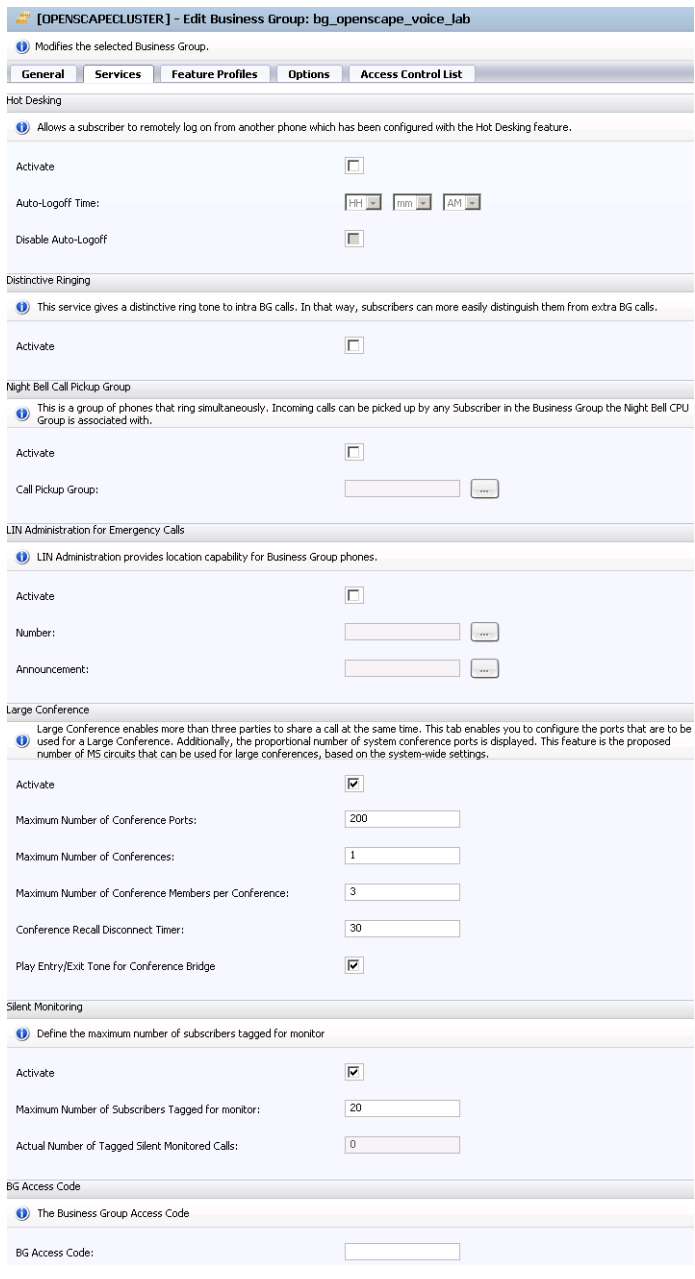

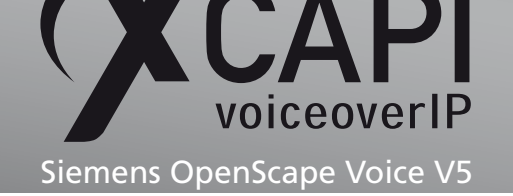

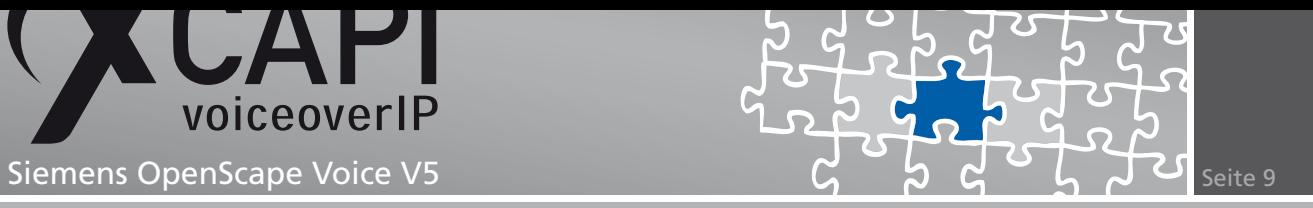

Als Feature Profile, siehe Kapitel Feature Profiles beschrieben ab Seite 12, wird das Profile mit der Bezeichnung **fp\_hp3k\_labor** verwendet.

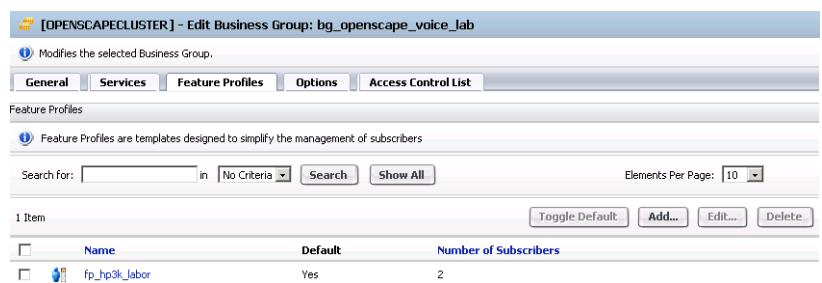

Die Options-Einstellungen der Business Group im Detail:

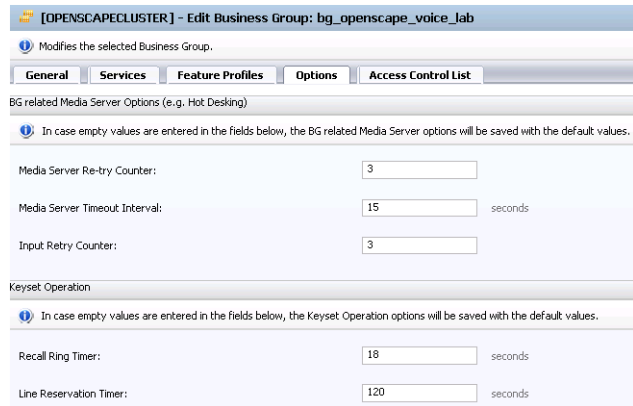

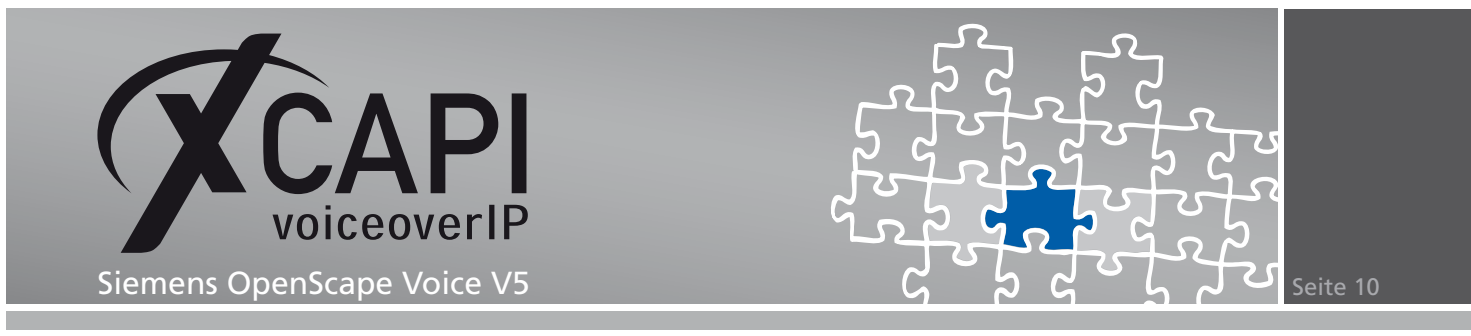

#### **3.2 Endpoint Profiles**

Das XCAPI relevante Endpoint Profile mit der Bezeichnung **ep\_xcapi** ist dem Numbering Plan mit der Bezeichnung **+49(5363)8195813** zugeordnet und wird mit den nachfolgend angezeigten Einstellungen verwendet.

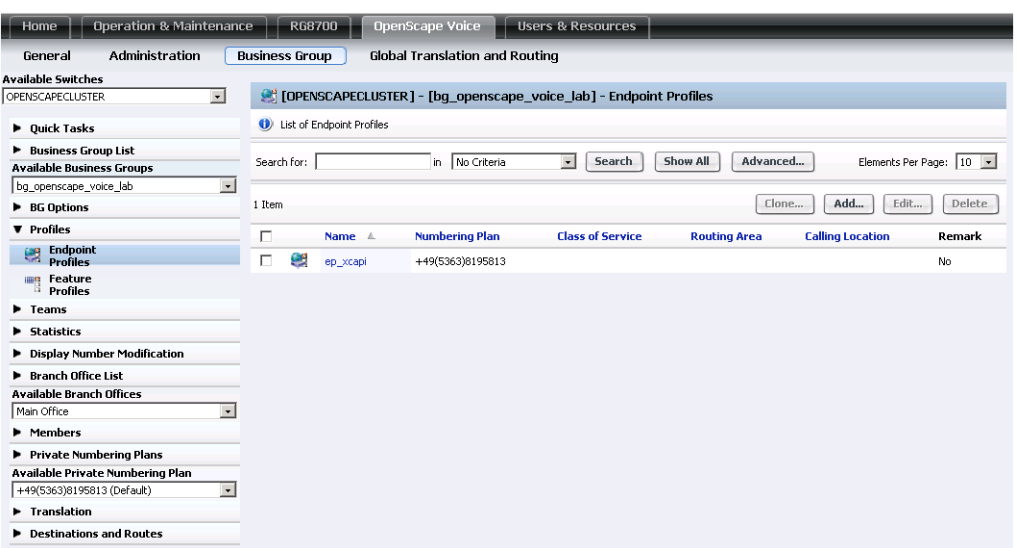

Die General-Ansicht im Detail:

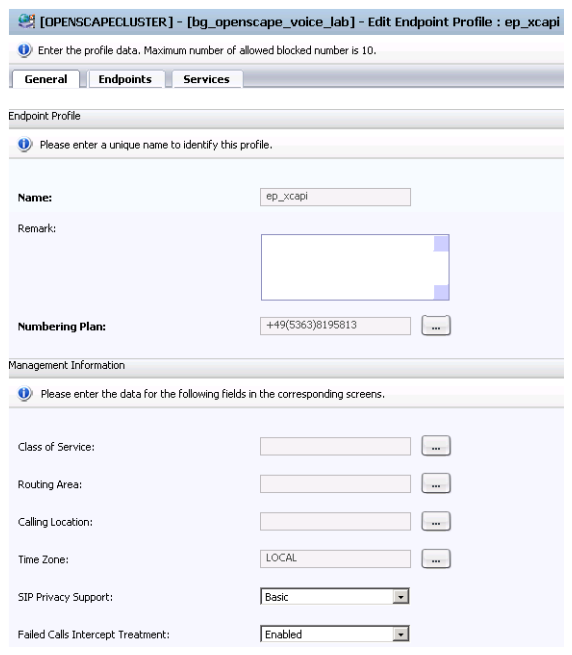

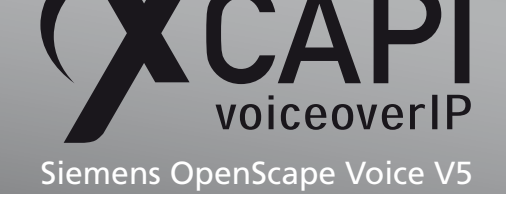

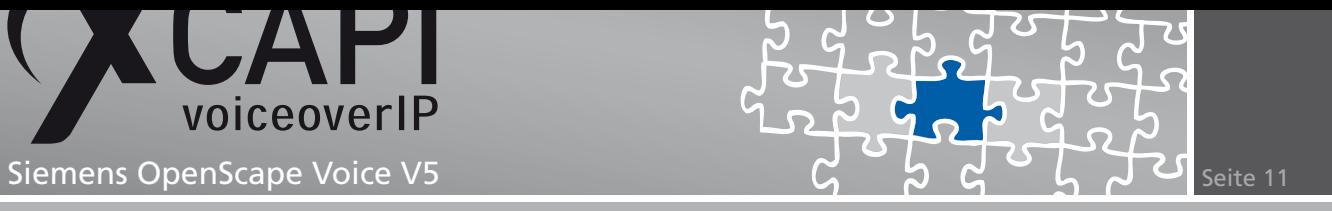

Der Endpoints-Dialog zeigt die entsprechende XCAPI-Endpunkt-Registrierung, siehe Kapitel Endpoints ab Seite 14.

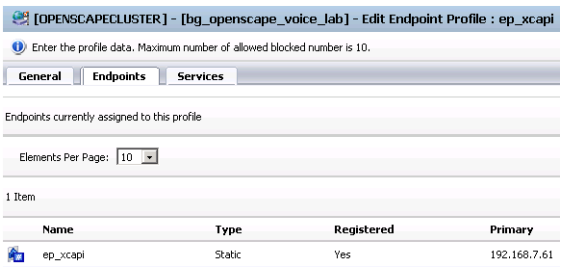

Beachten sie, dass die benötigten Dienste im Services-Dialog gesetzt werden müssen.

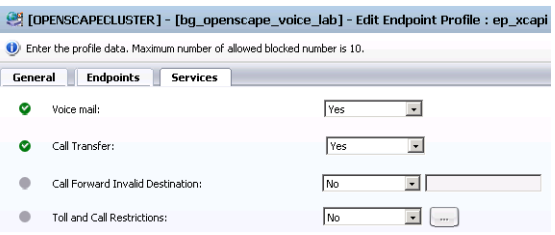

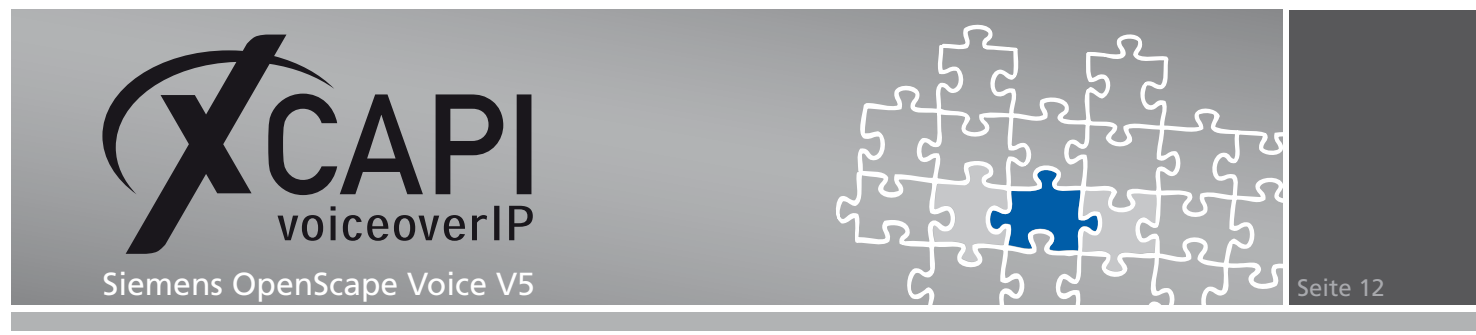

#### **3.3 Feature Profiles**

Das für die Business Group gültige Feature Profile mit der Bezeichnung **fp\_hp3k\_labor** wird mit den nachfolgend angezeigten Einstellungen verwendet.

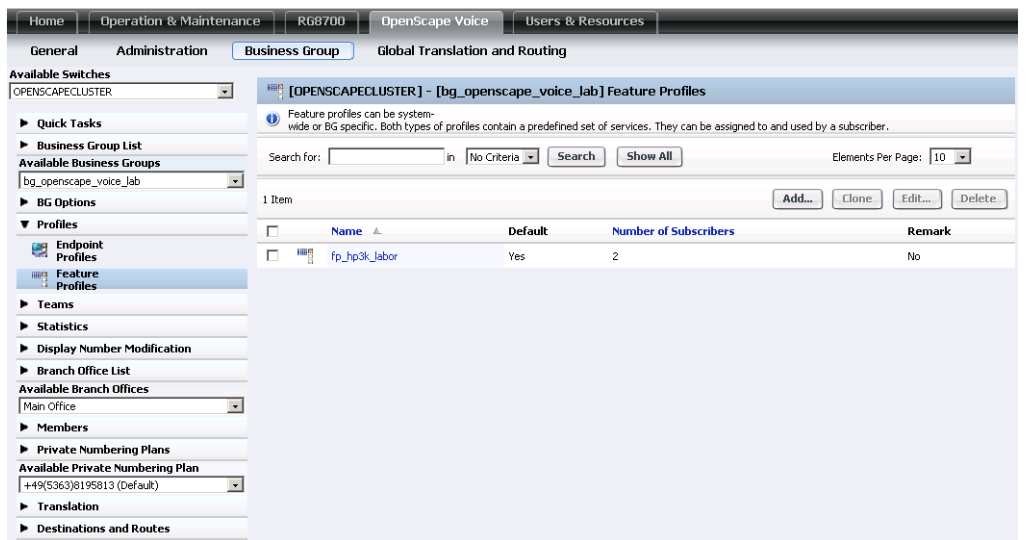

Die General-Einstellung des Feature Profiles im Detail:

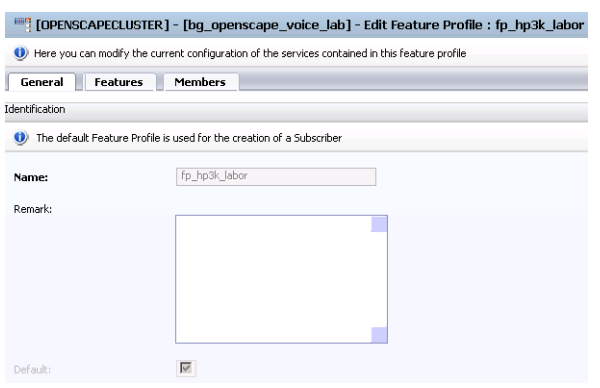

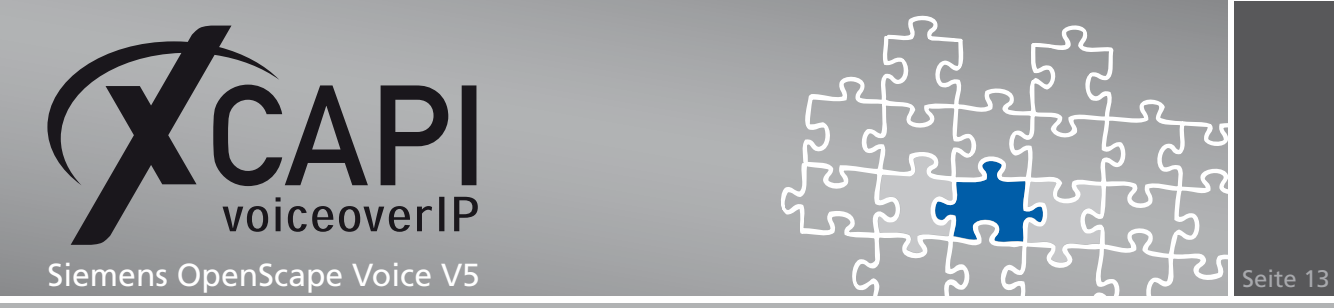

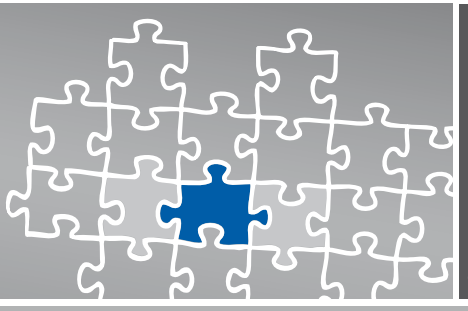

#### Die Features-Einstellungen im Detail:

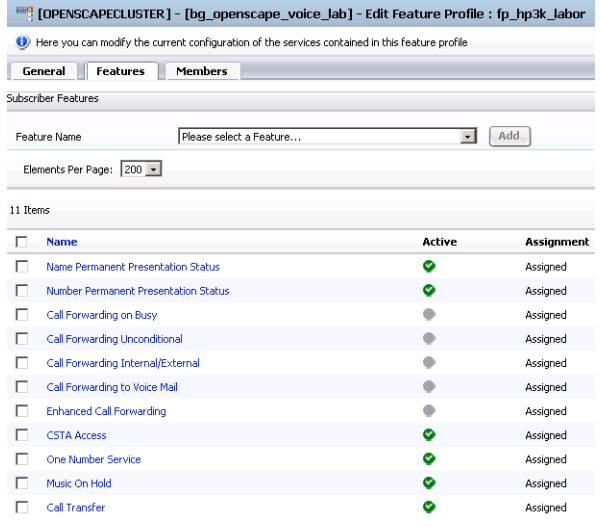

Die zugeordneten Members im Detail:

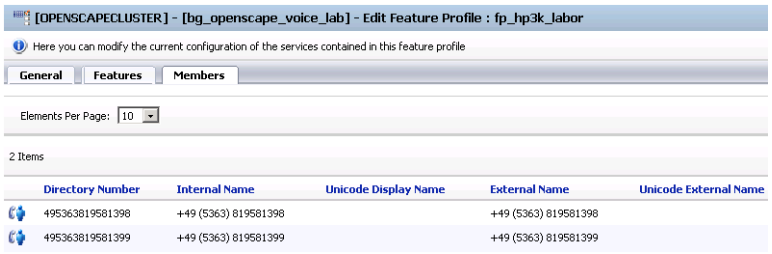

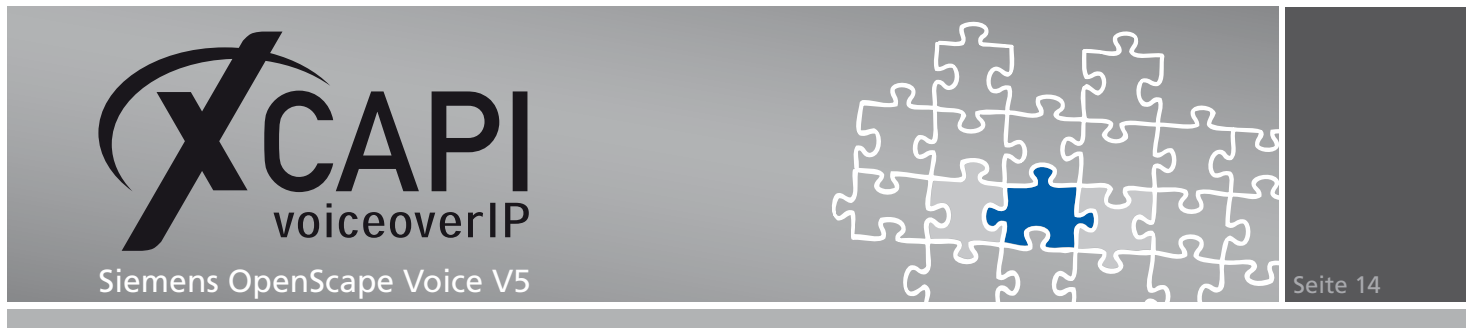

#### **3.4 Endpoints**

Der XCAPI-bezogene **ep\_xcapi**-Endpunkt wird der IP-Adresse 192.168.7.61 zugeordnet.

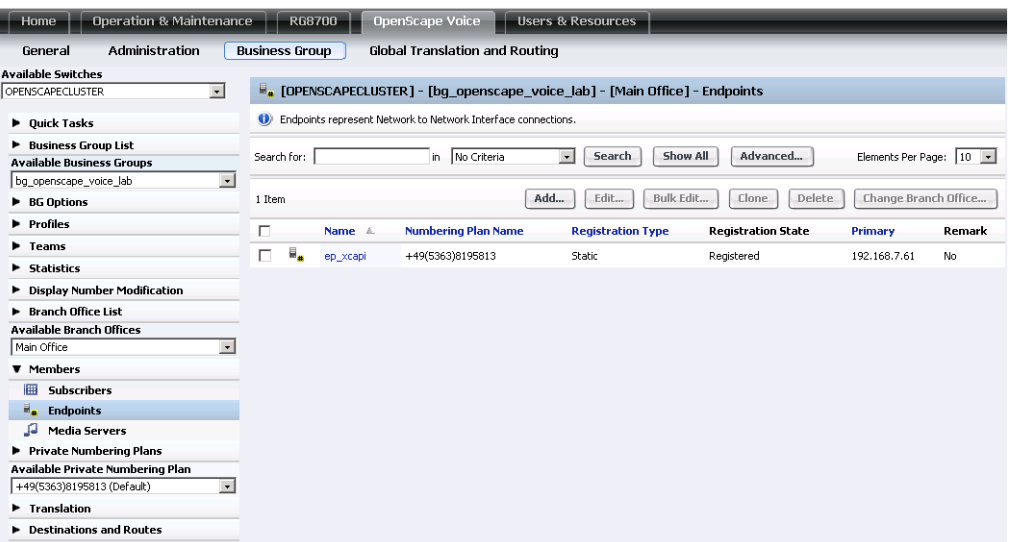

Die General-Ansicht im Detail:

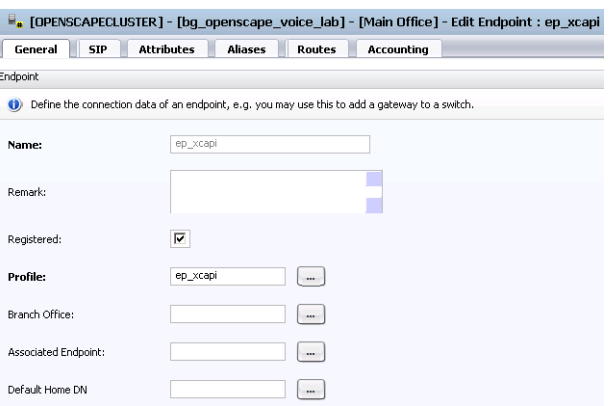

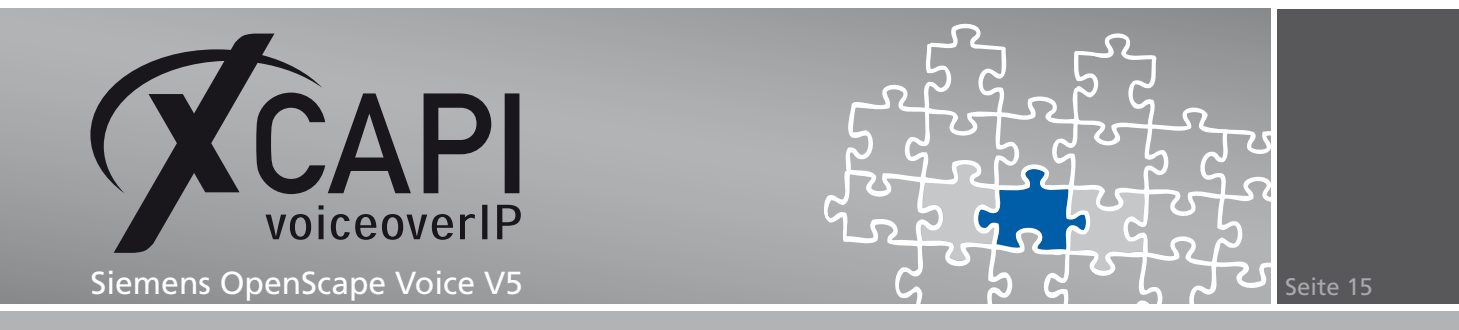

Die XCAPI relevanten SIP-Einstellungen werden wie folgt verwendet:

- Als Endpoint Type muss **SIP Trunking** verwendet und der SIP Signaling Type auf **Static** gesetzt werden.
- Der Signaling Address Type wird mit der Einstellungen **IP Address or FQDN** genutzt.
- Als Endpoint Address wird die Host-Adresse des Applikationsservers mit der XCAPI-Installation 192.168.7.61 verwendet.
- Als Port wird der Default-Wert **5060** und als Transport protocol **UDP** verwendet.

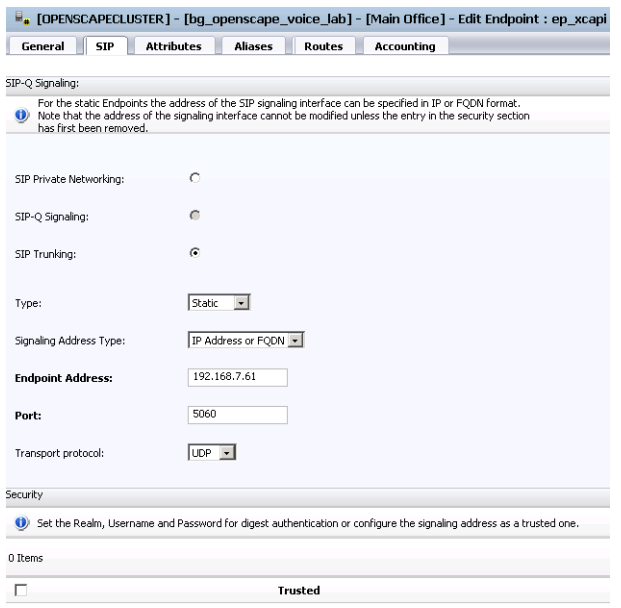

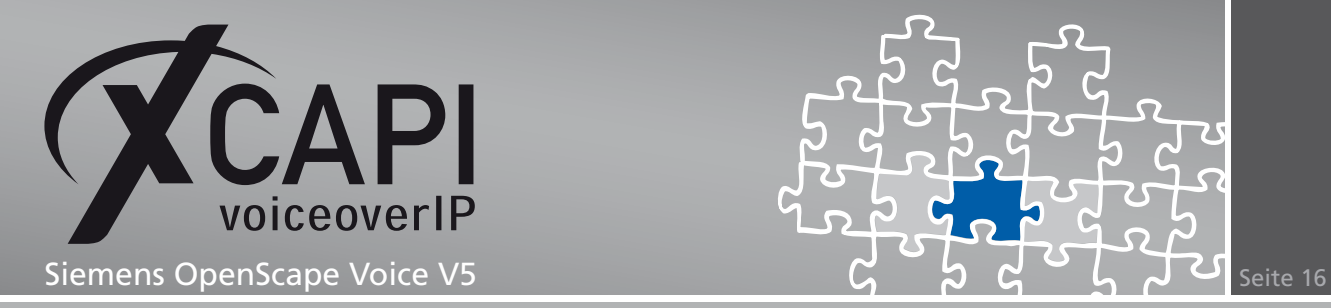

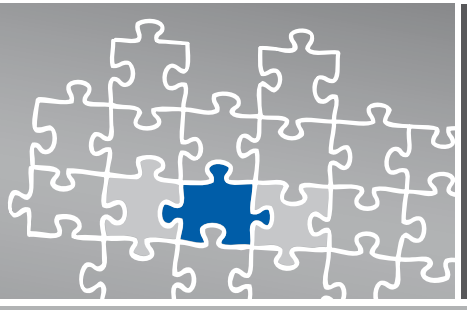

#### Die Attributes-Einstellungen im Detail:

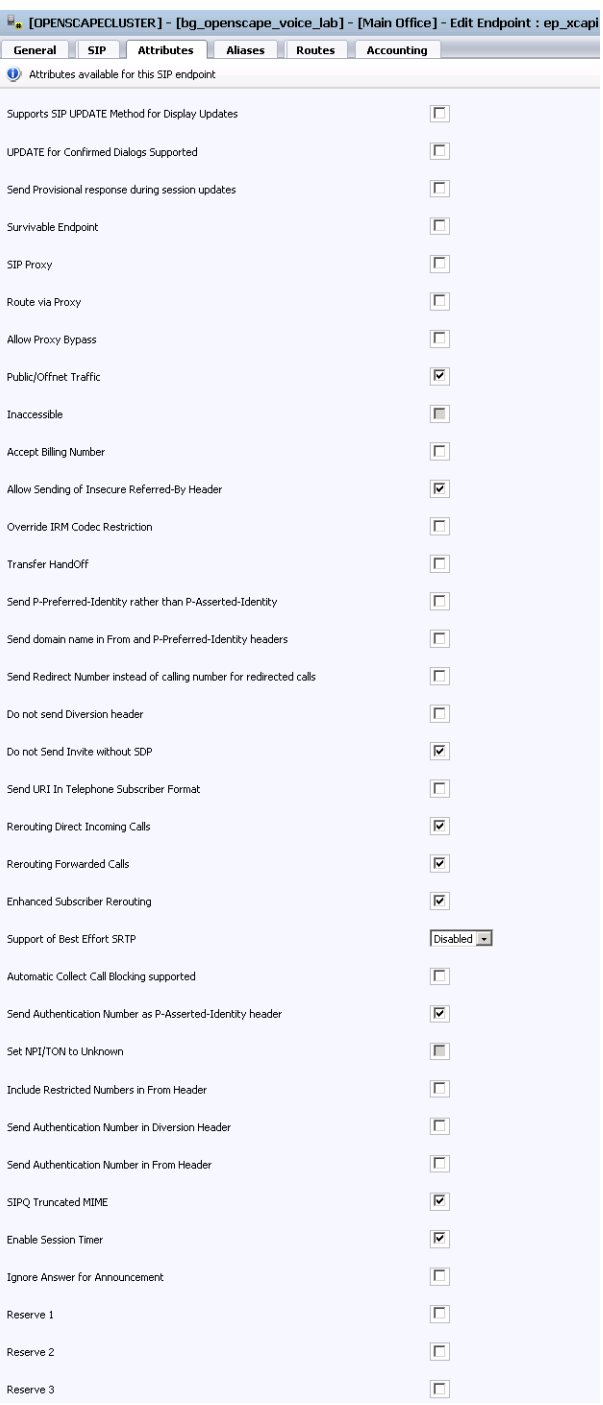

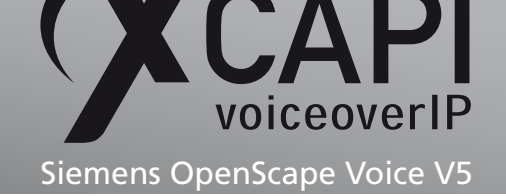

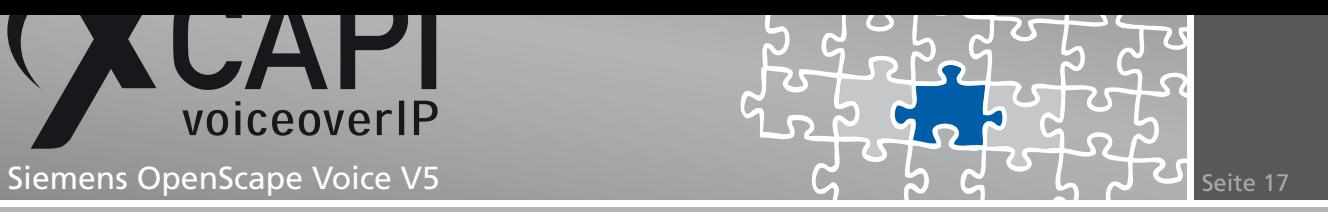

Die Aliases-Einstellungen im Detail:

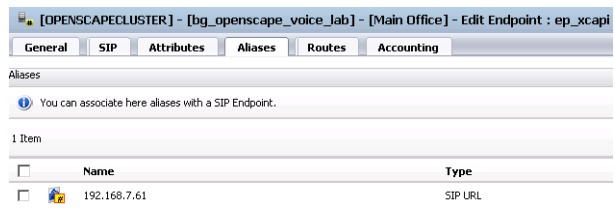

Im Routes-Dialog wird die Zuordnung des Destination Points **dp\_xcapi**, siehe Kapitel Destinations and Routes beschrieben ab Seite 20, angezeigt.

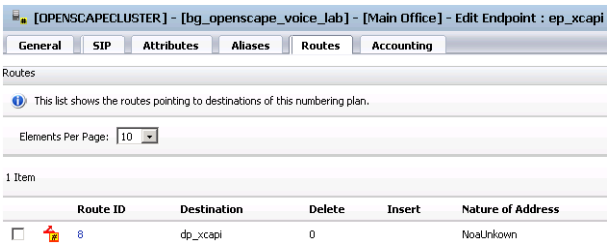

Die Accounting-Einstellungen im Detail:

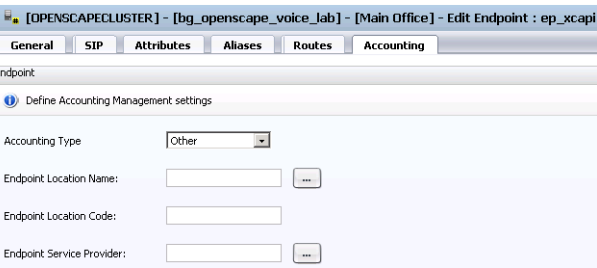

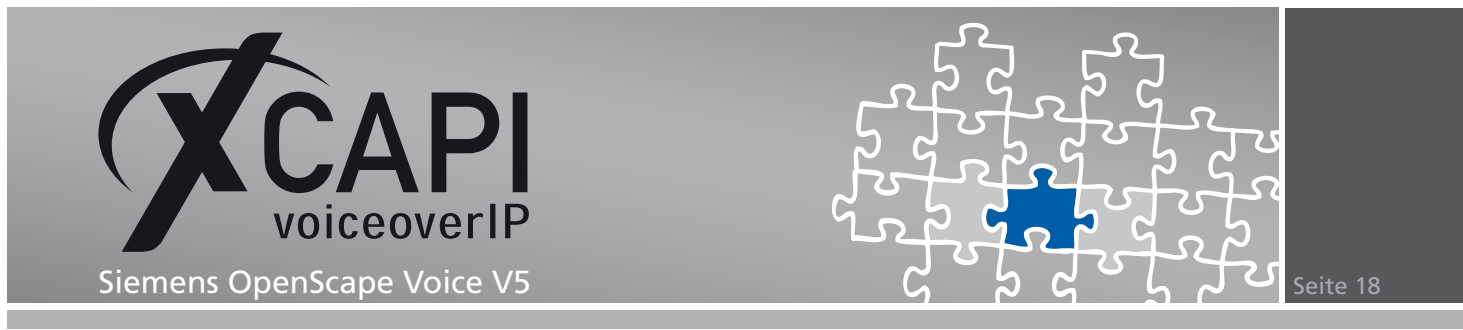

#### **3.5 Translation**

Der Prefix Access Code (PAC) wird in diesem VoIP-Umfeld, wie nachfolgend angezeigt, verwendet.

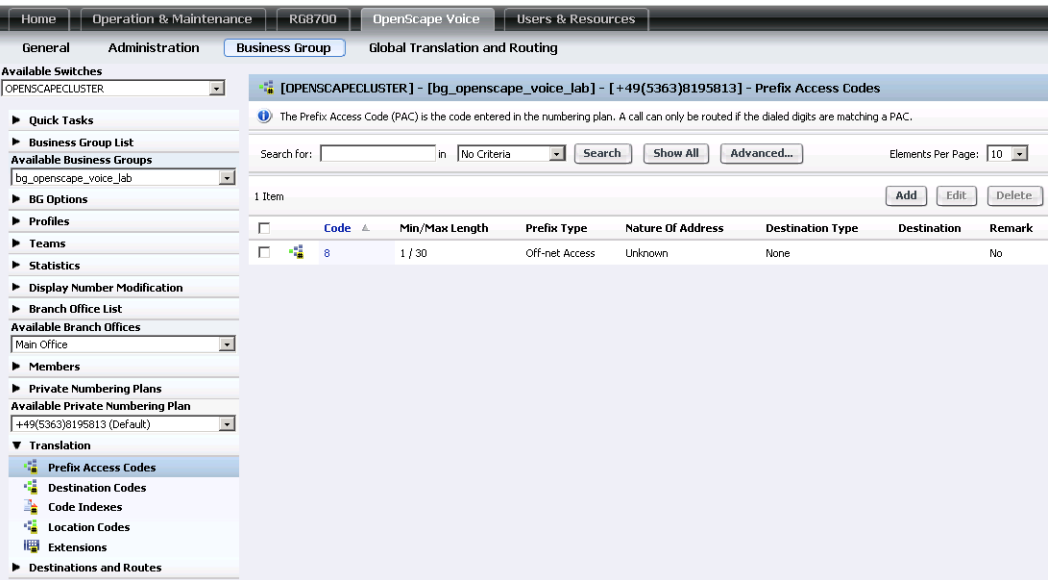

Die Prefix Access Code-Ansicht im Detail:

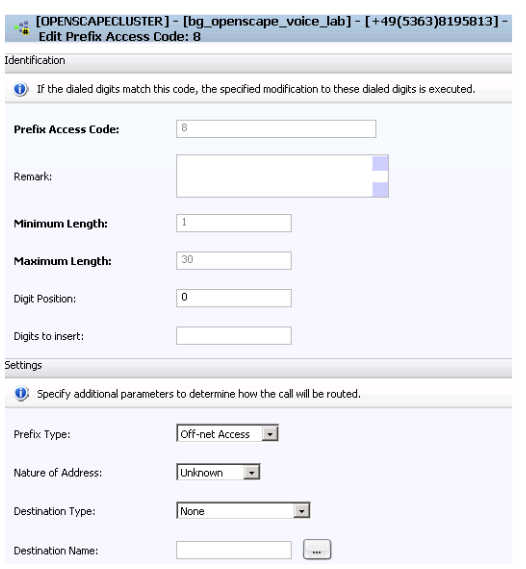

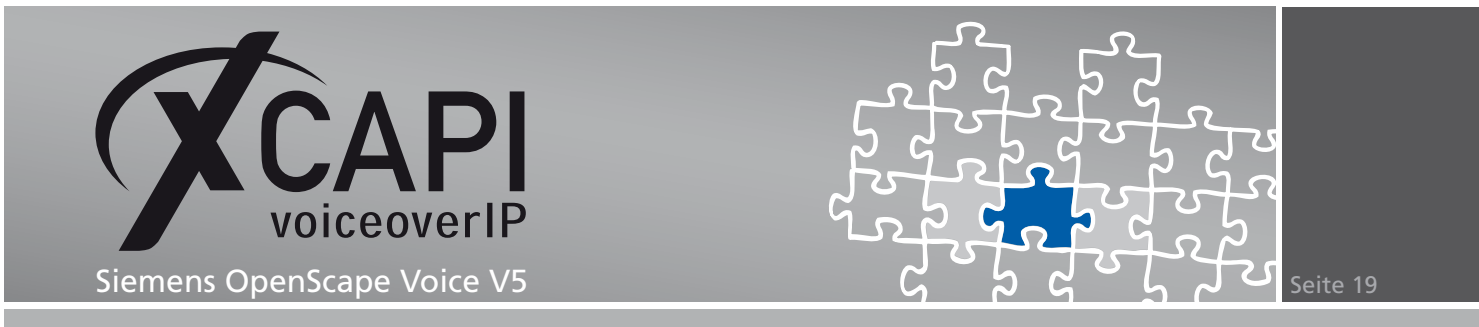

Als Destination Code wird im Translation-Bereich der Business Group der Präfix **8** für den Destination Point der XCAPI (**dp\_xcapi**) verwendet.

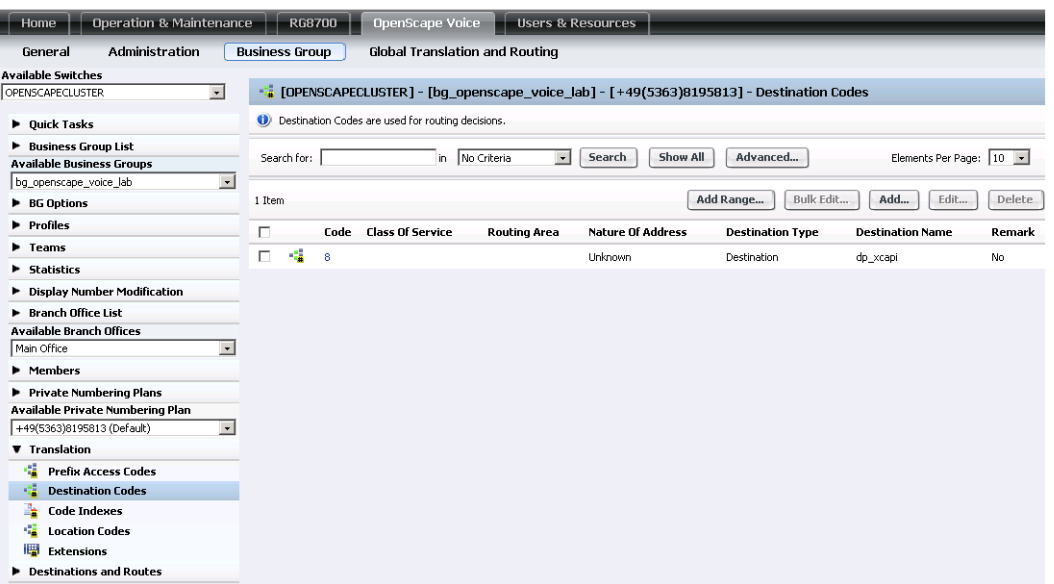

Die General-Ansicht im Detail:

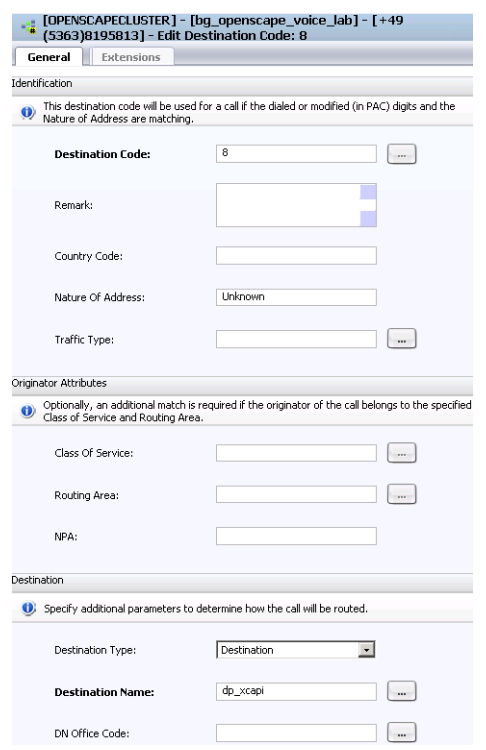

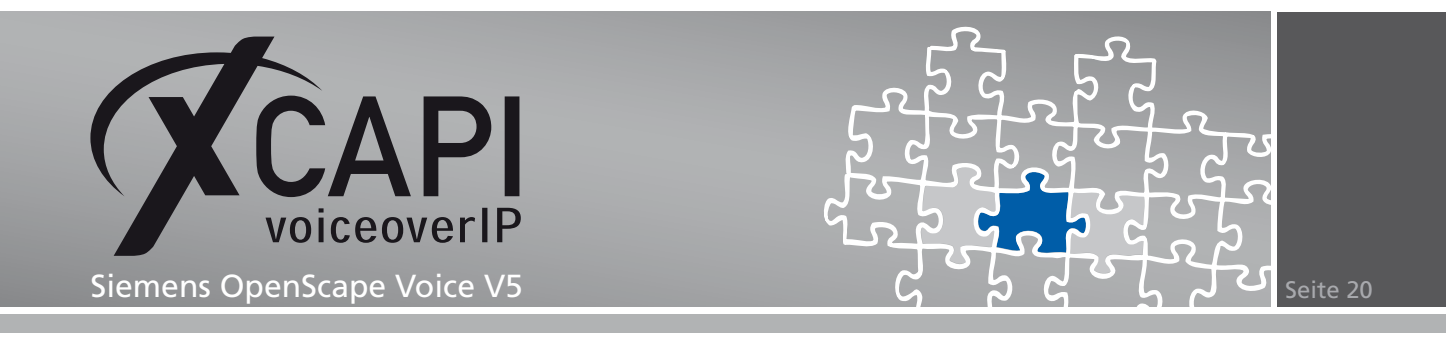

#### **3.6 Destinations and Routes**

Die XCAPI-Destination wird mit der Bezeichnung **dp\_xcapi** und den nachfolgenden Einstellungen verwendet.

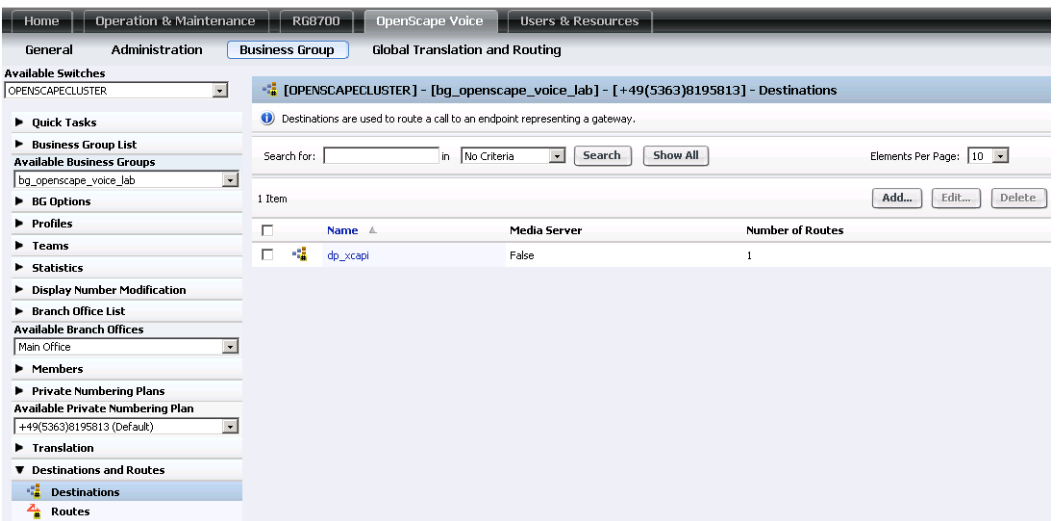

Die General-Ansicht im Detail:

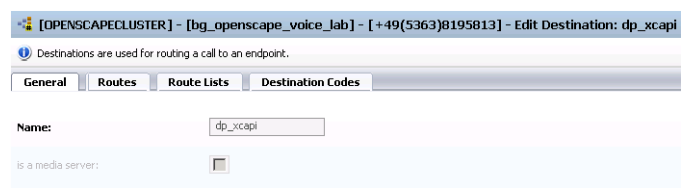

Die Routes-Einstellungen im Detail:

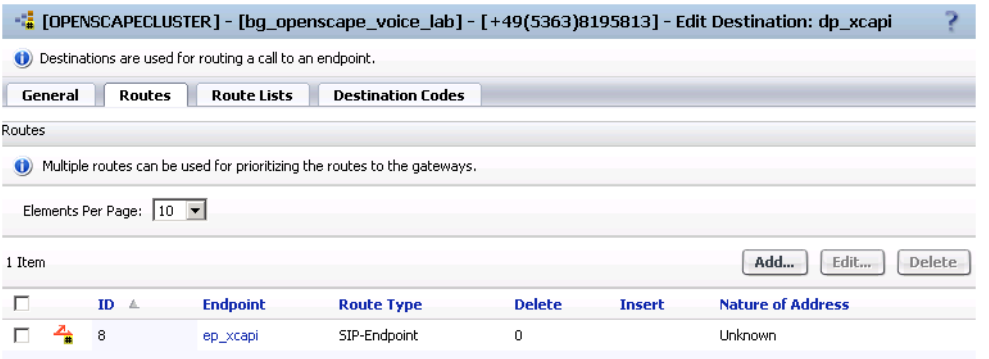

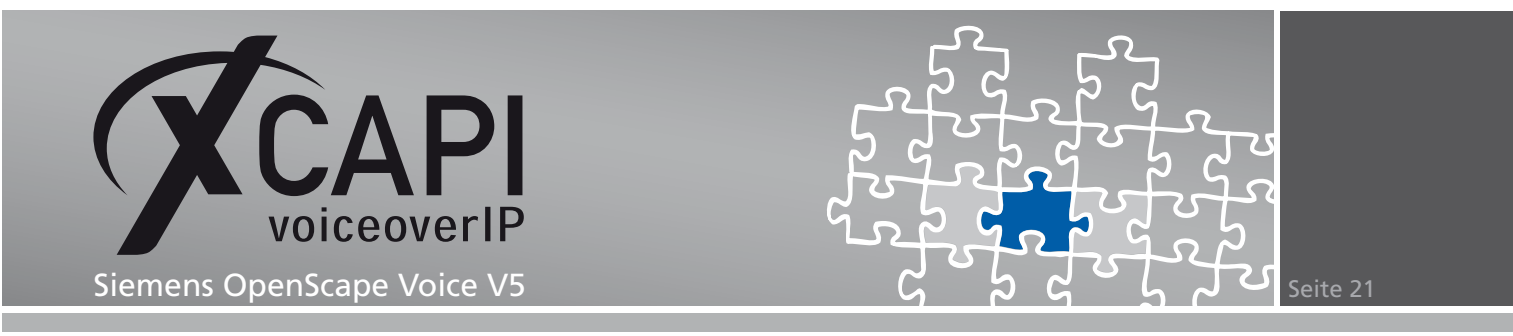

Die Route Lists-Einstellungen im Detail:

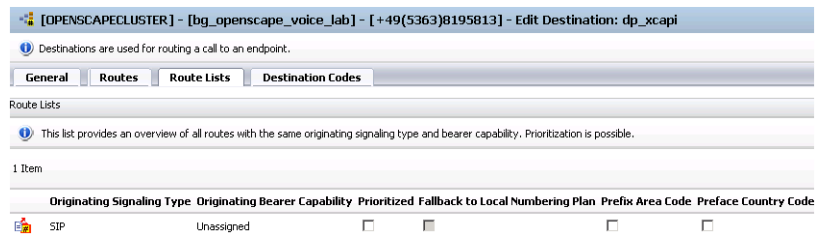

Die Destination Code-Ansicht im Detail:

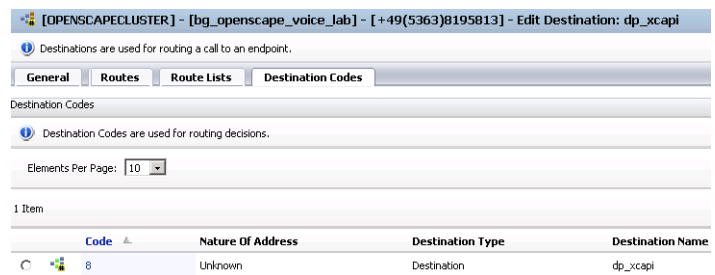

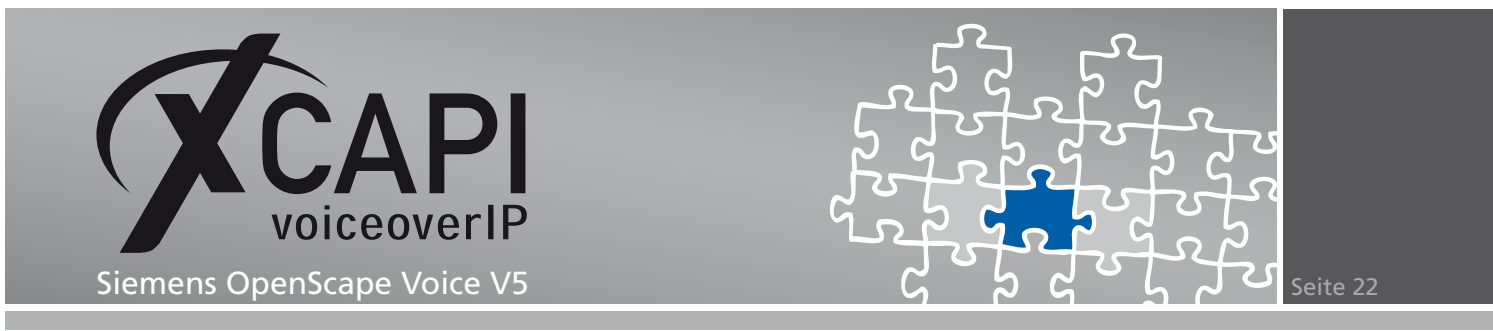

Die Routes-Zuordnung für die **dp\_xcapi**-Destination wird wie folgt verwendet:

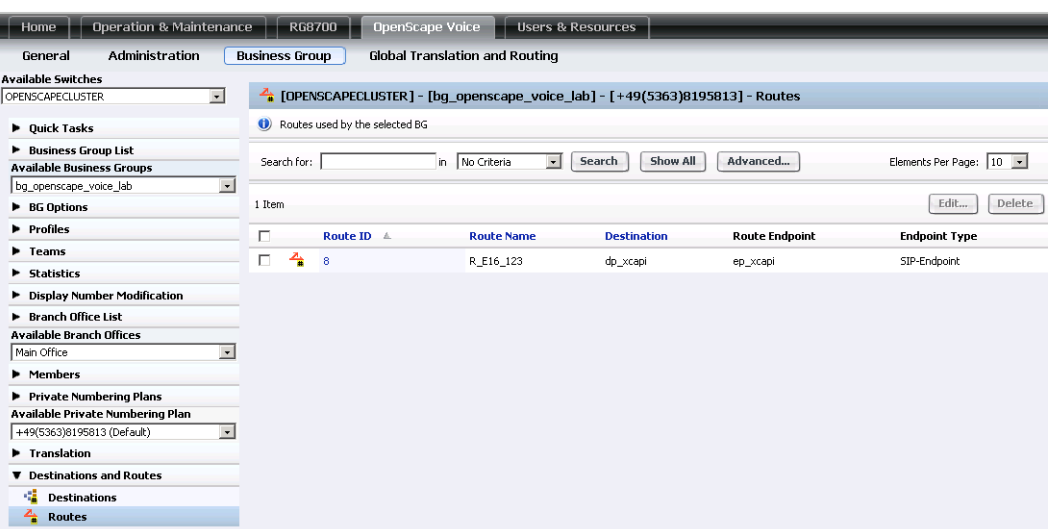

Die Routes-Einstellungen in der Detailansicht:

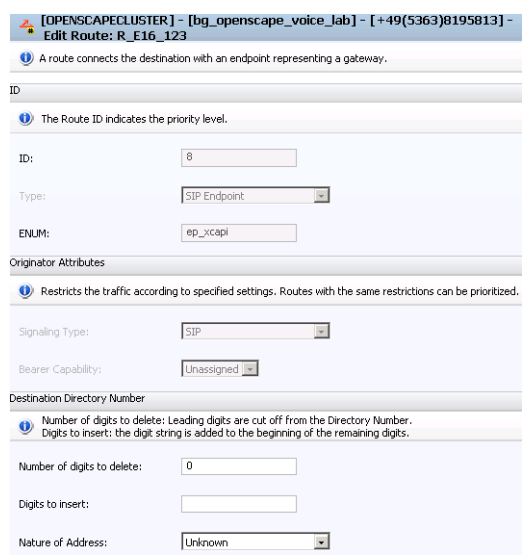

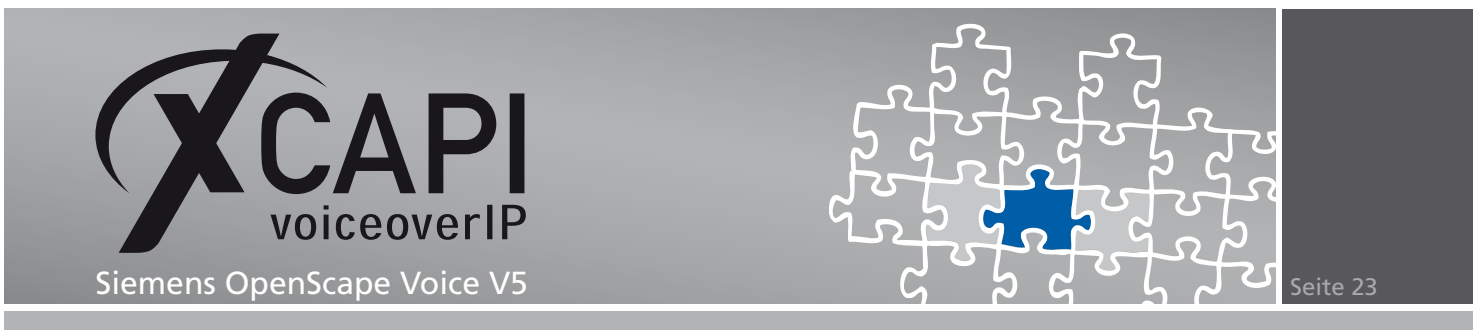

#### **3.7 Global Translation and Routing**

Die Global Translation and Routing-Einstellungen werden in diesem Konfigurationsbeispiel wie folgt verwendet.

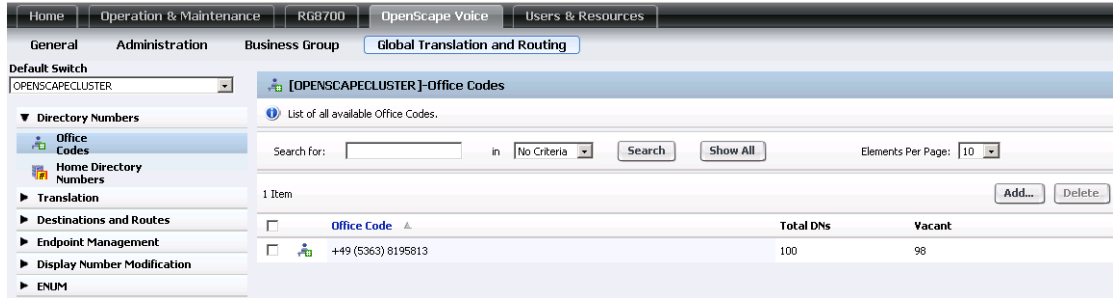

Der für die XCAPI relevante Durchwahlbereich muss im Home Directory Numbers-Dialog entsprechend bekannt gemacht und zugeordnet werden.

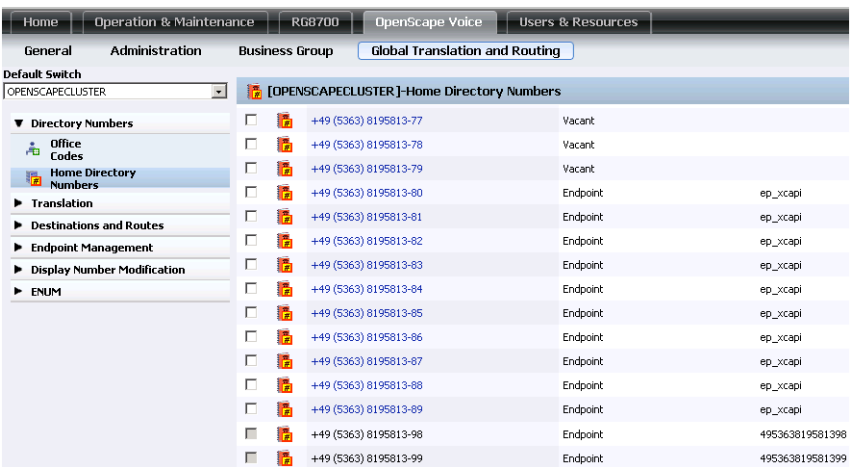

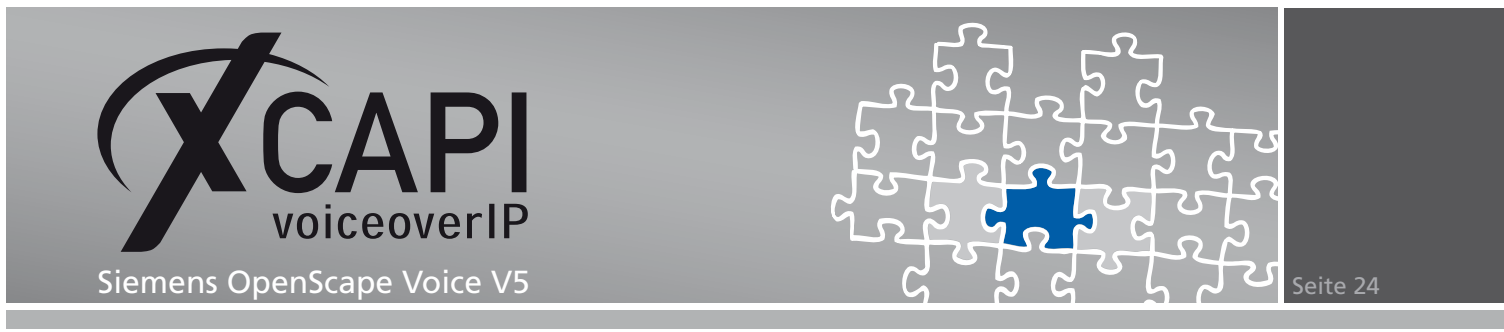

Die Display Number Modification wird in dieser Umgebung wie folgt verwendet.

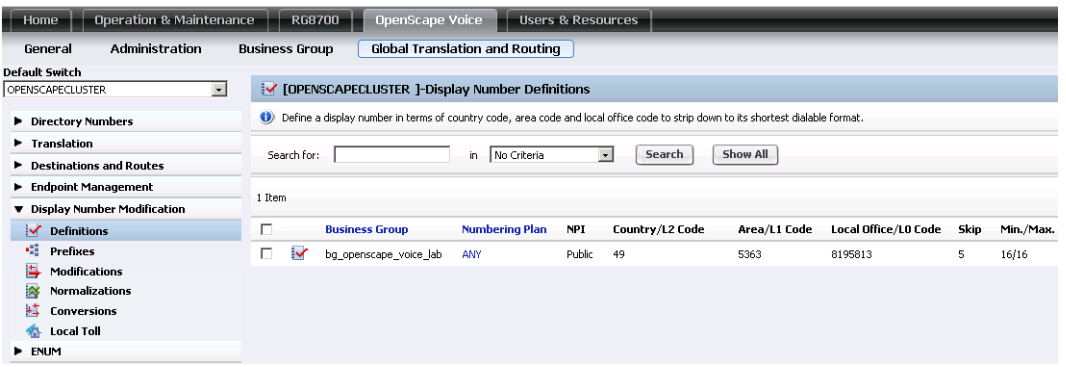

Die Display Number Definition im Detail:

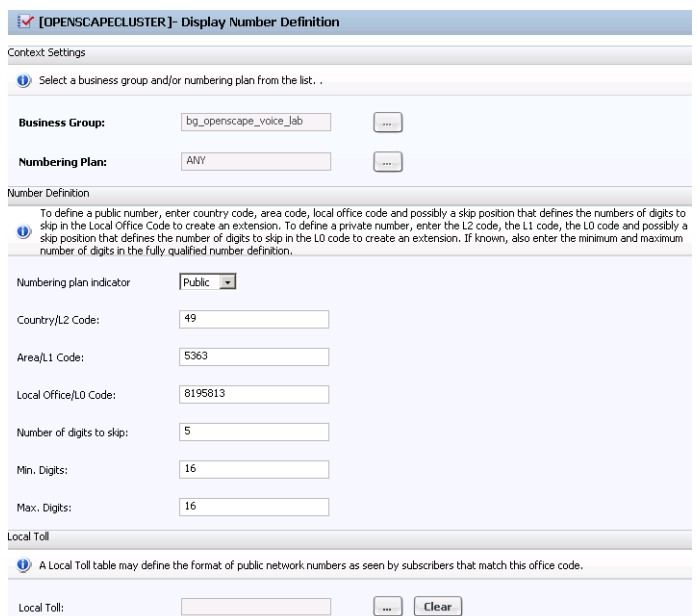

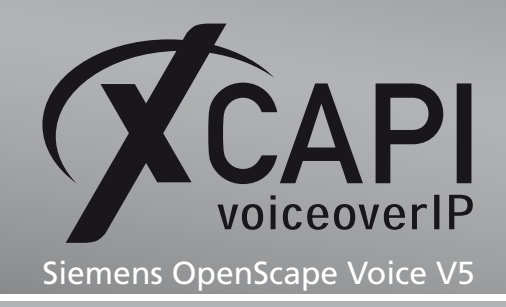

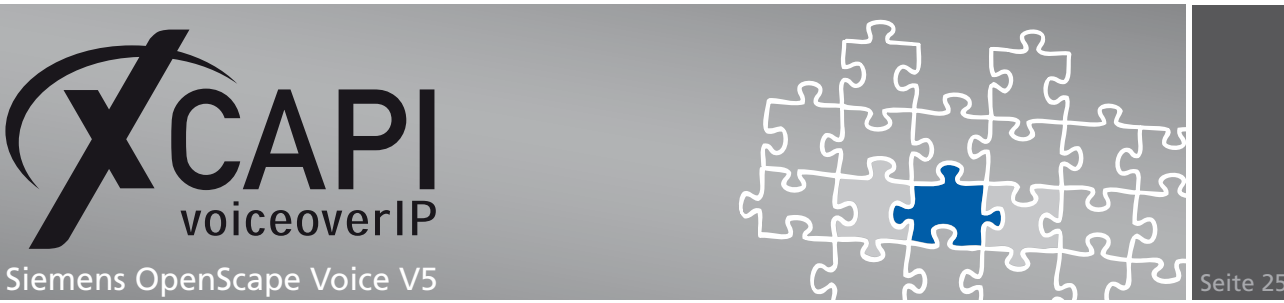

### **Fax-Dienste**

In den folgenden Abschnitten erläutern wir die Vorgehensweise für eine Konfiguration der Fax-Dienste T.38 und Softfax. Bei Bedarf muss das Call Admission Control Management angepasst werden, um den Signalisierungsdaten eine entsprechende Bandbreite zu ermöglichen.

#### **4.1 Software-Fax**

In diesem Modus verhält sich die XCAPI durch die Übertragung von modulierten Faxsignalen wie ein herkömmliches analoges Faxgerät.

Öffnen sie die XCAPI-Konfiguration, um den Software-Fax-Modus zu aktivieren. Wechseln sie die Ansicht in den Expertenmodus mit der Funktionstaste **F8**, oder über das Auswahlmenü **Ansicht** den Eintrag **Expertenmodus**. Selektieren sie in der Konfigurationsliste unter dem Controller-Dialog den entsprechenden SIP-Controller aus.

Wechseln sie in die Ansicht des Feature-Reiters und aktivieren dort die Option **Software FAX über Sprachkanäle benutzen**. Beachten sie, dass ggf. weitere Konfigurationsanpassungen des Media-Gateways nötig sind, z.B. die Deaktivierung des T.38-Codec.

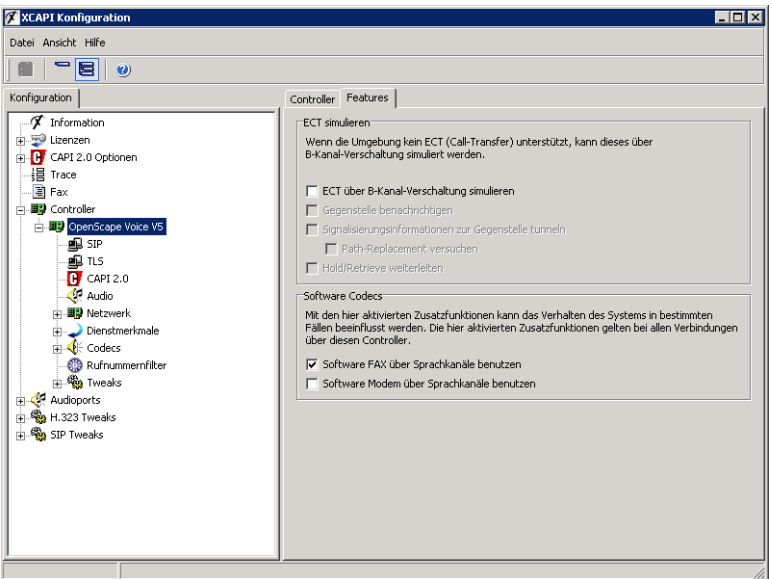

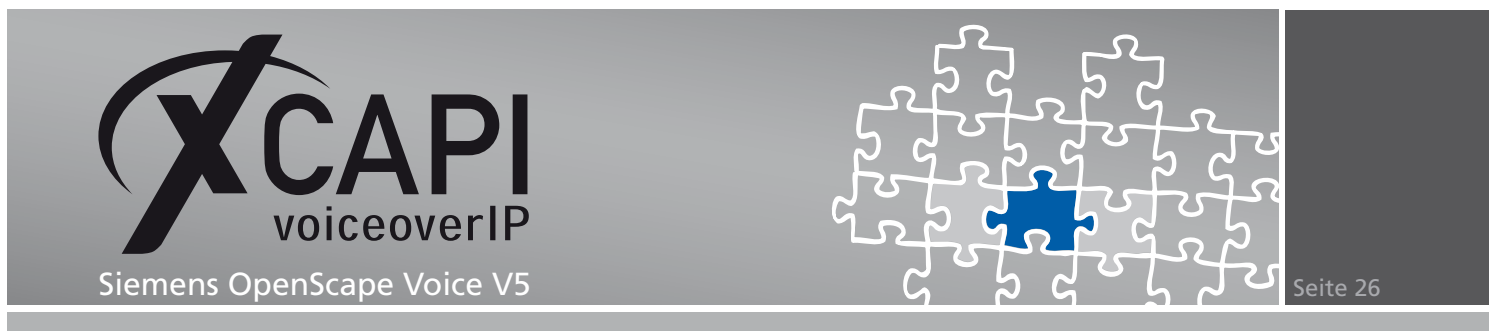

#### **4.2 T.38**

Beachten Sie, dass T.38 seitens des Media-Gateways und im XCAPI-Controller der Eintrag **T.38 - UDP-Codec** verfügbar ist.

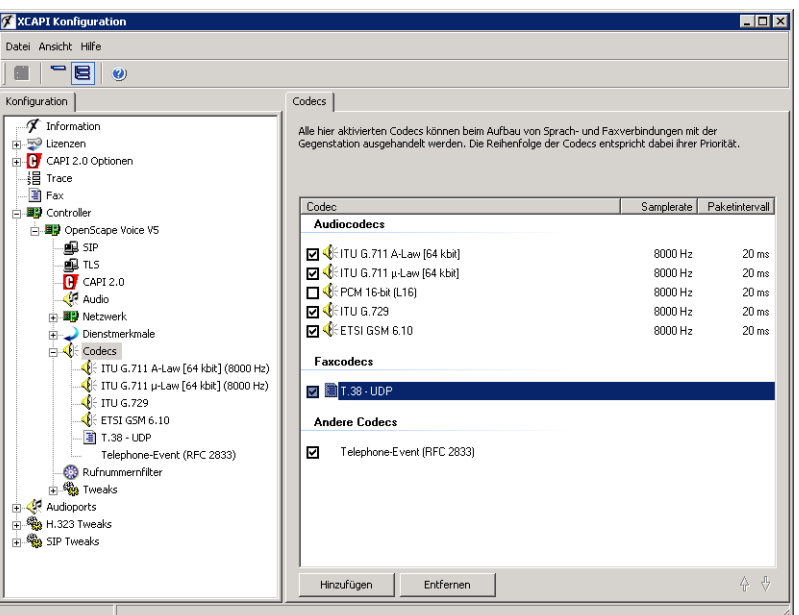

Die Option **Software Fax über Sprachkanäle benutzen**, siehe Features-Einstellungen des XCAPI-Controllers, muss deaktiviert werden.

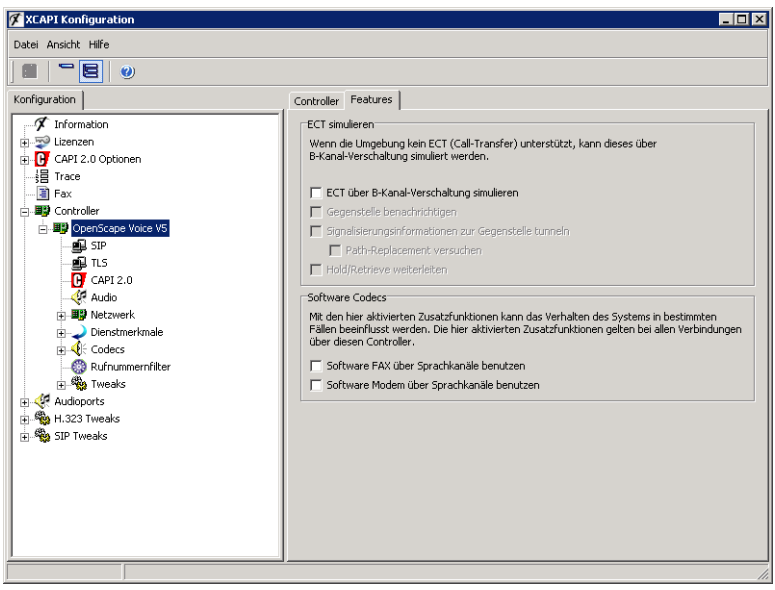

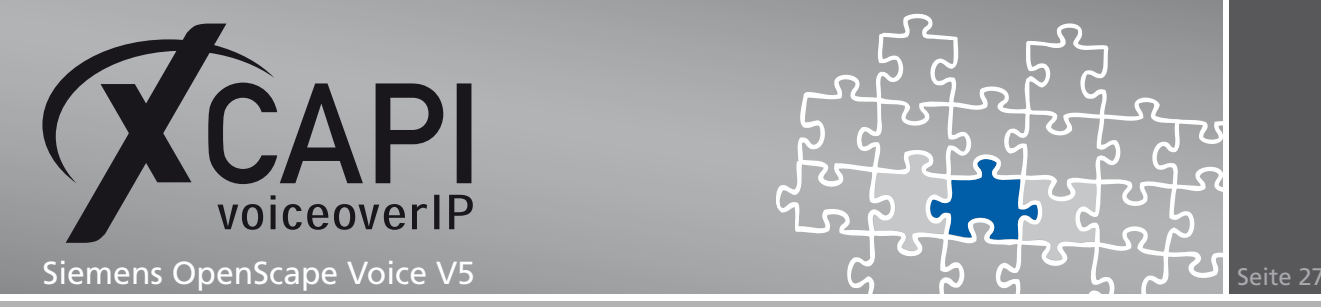

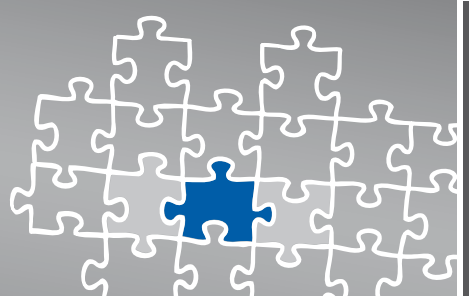

## **Dienstmerkmale**

Dienstmerkmale, wie beispielsweise Ruf vermitteln (Call Transfer) oder MWI (Message Waiting Indication), werden in einer SIP-Umgebung durch SIP-spezifische Befehle ermöglicht.

Beachten sie, dass die benötigten Dienstmerkmale in den Subscribers- und Features-Profilen entsprechend aktiviert sind. Je nach eingesetzter CAPI-Applikation müssen evtl. weitere Dienste, wie beispielsweise Call Forwarding, Caller ID oder Manage Calls, aktiviert werden.

Beachten Sie hierfür die Konfigurationshinweise der nachfolgenden Kapitel.

#### **5.1 Message Waiting Indications (MWI)**

Stellen sie sicher, dass für die Verwendung der SIP Notify-Methode die entsprechenden XCAPI-Controller-Einstellung verwendet wird.

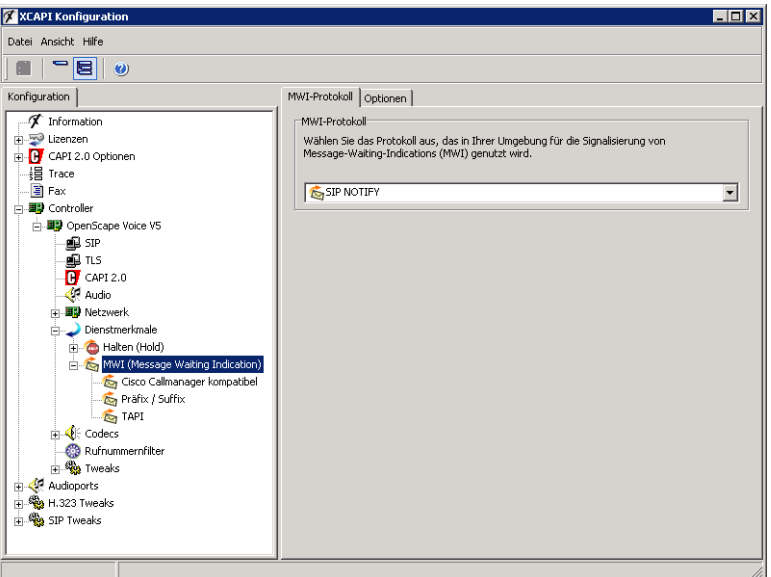

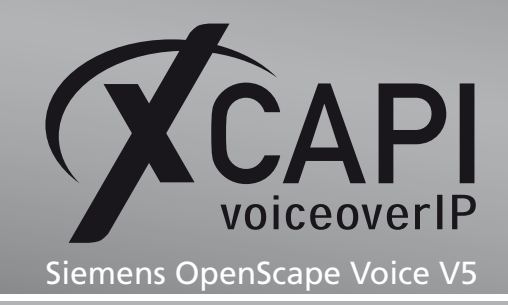

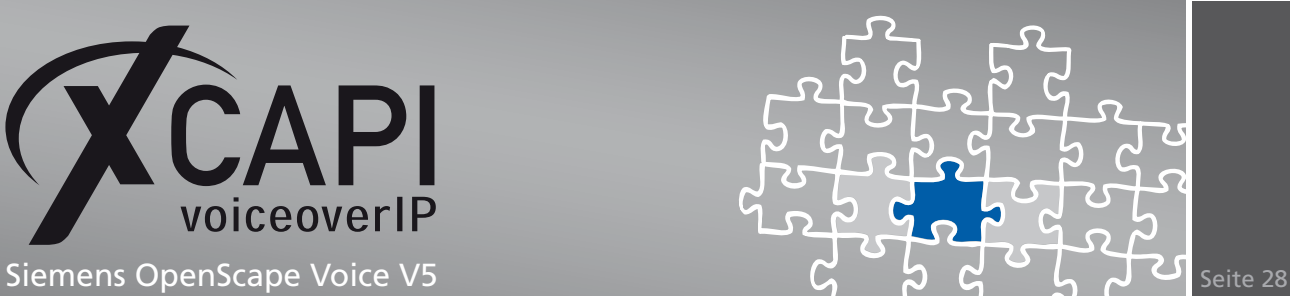

## **OpenScape Ready-Zertifikat**

ertificat

# **OpenScape Ready**

The connectivity of

**XCAPI 3.3** made by the company **TE-Systems GmbH** 

at the open interface SIP of **OpenScape Voice V5** 

has been certified in accordance with the test report dated 2011-01-24. The tests have been conducted conforming to DIN EN ISO 9001.

This certificate is only valid in conjunction with the full test report and the notes contained therein.

Siemens Enterprise Communications GmbH & Co. KG Munich, 2011-01-24

enha

Gerhard Späth<br>SEN OP ET SD

Peter Bexpreasure Peter Bergmann<br>SEN SDS GCS GER SSC1

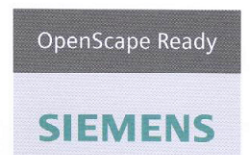

Siemens Enterprise Communications GmbH & Co. KG is a Trademark Licensee of Siemens AG

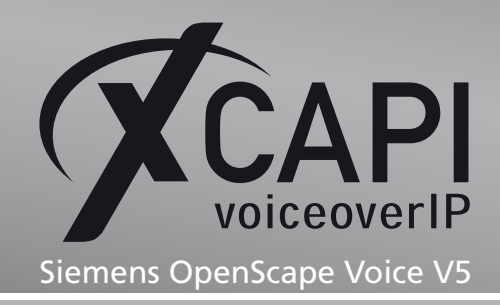

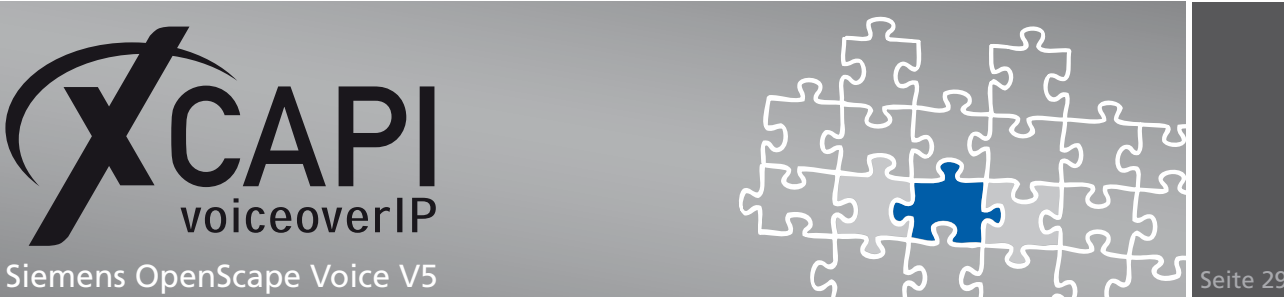

## **Haftungsausschluss**

#### Copyright © 2011 TE-SYSTEMS GmbH

#### Alle Rechte vorbehalten

Kein Teil dieses Dokuments oder das Dokument als Ganzes dürfen ohne vorherige schriftliche Genehmigung von TE-SYSTEMS GmbH in irgendeiner Form reproduziert werden.

Die in diesem Dokument gemachten Angaben entsprechen dem Kenntnisstand zum Zeitpunkt der Erstellung. Die TE-SYSTEMS GmbH behält sich das Recht vor, Veränderungen ohne vorherige Ankündigung vorzunehmen.

Bei der Zusammenstellung von Texten und Abbildungen sowie bei der Erstellung der Software wurde mit größter Sorgfalt vorgegangen. Dennoch kann für die Richtigkeit, Aktualität und Vollständigkeit des Inhalts, eine Wirtschaftlichkeit oder die fehlerfreie Funktion von Software für einen bestimmten Zweck keinerlei Gewähr übernommen werden. Die TE-SYSTEMS GmbH schließt daher jegliche Haftung für Schäden aus, die direkt oder indirekt aus der Verwendung dieses Dokuments entstehen.

#### Marken

Alle verwendeten Namen von Produkten und Dienstleistungen sind Marken oder eingetragene Marken (auch ohne gesonderte Kennzeichnung) der jeweiligen privaten oder juristischen Personen und unterliegen als solche den gesetzlichen Bestimmungen.

#### **Drittrechte**

#### Third Party Disclaimer and Limitations

This product includes software developed by the OpenSSL Project for use in the OpenSSL Toolkit. (http://www.openssl.org/)

This product includes cryptographic software written by Eric Young (eay@cryptsoft.com).

This product includes software written by Tim Hudson (tjh@cryptsoft.com).

This product includes source code derived from the RSA Data Security, Inc. MD2, MD4 and MD5 Message Digest Algorithms.

This product includes source code derived from the RFC 4634 Secure Hash Algorithm software.

#### TE-SYSTEMS GmbH

**Geschäftsführer** Andreas Geiger Oliver Körber

> **Anschrift** Max-von-Laue-Weg 19 38448 Wolfsburg

**Telefon** 05363 8195-0 **Fax** 05363 8195-999 **freecall** 0800 8379783

**E-Mail** info@te-systems.de **Internet** www.te-systems.de www.xcapi.de